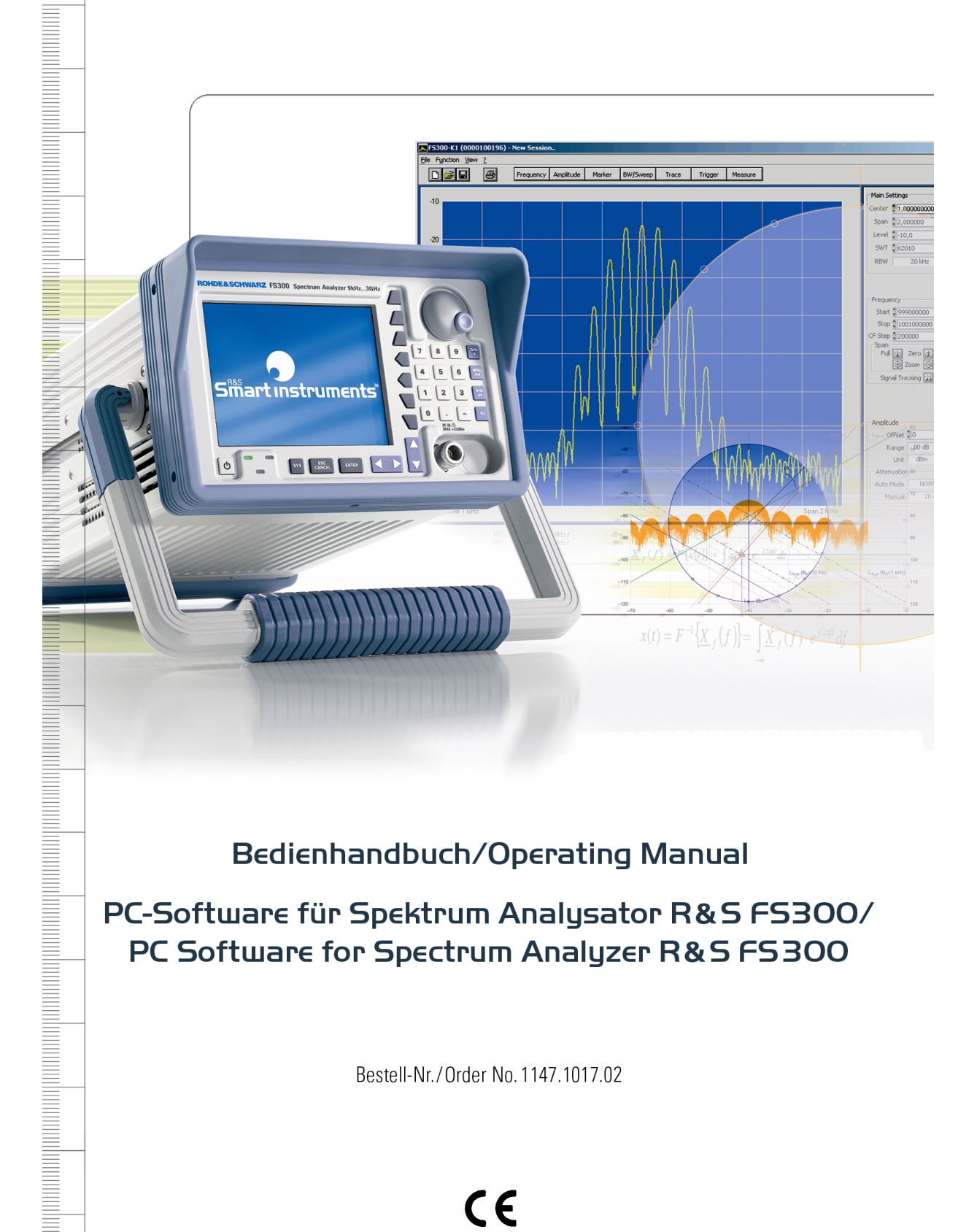

# Bedienhandbuch/Operating Manual

PC-Software für Spektrum Analysator R&S FS300/ PC Software for Spectrum Analyzer R&S FS300

Bestell-Nr./Order No. 1147.1017.02

#### **Licence Agreement**

Rohde & Schwarz grants you the right to install the R&S FS300-K1 software package on one or more PCs of your choice. The licence included in the software package is tied to the serial number of the Spectrum Analyzer R&S FS300 selected by you and enables you to use R&S FS300-K1 for remotecontrolling this instrument when connected to the PC. You must obtain a separate licence for each additional Spectrum Analyzer R&S FS300 you wish to remote-control by means of R&S FS300-K1.

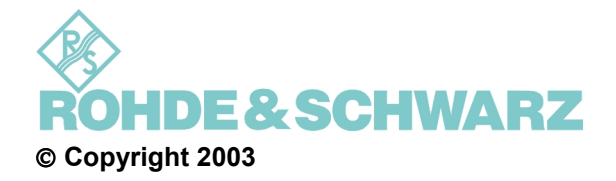

ROHDE & SCHWARZ GmbH & Co. KG Test and Measurement Division Mühldorfstraße 15 81671 München, Germany

1<sup>st</sup> edition 8/2003 Printed in Germany. Printed on FFC bleached paper.

Subject to alterations, Errors excepted. Reprints, also in extracts, are only allowed with written permission of the manufacturer. All rights reserved. All products are trademarks of their respective owners.

# **Chapter Overview**

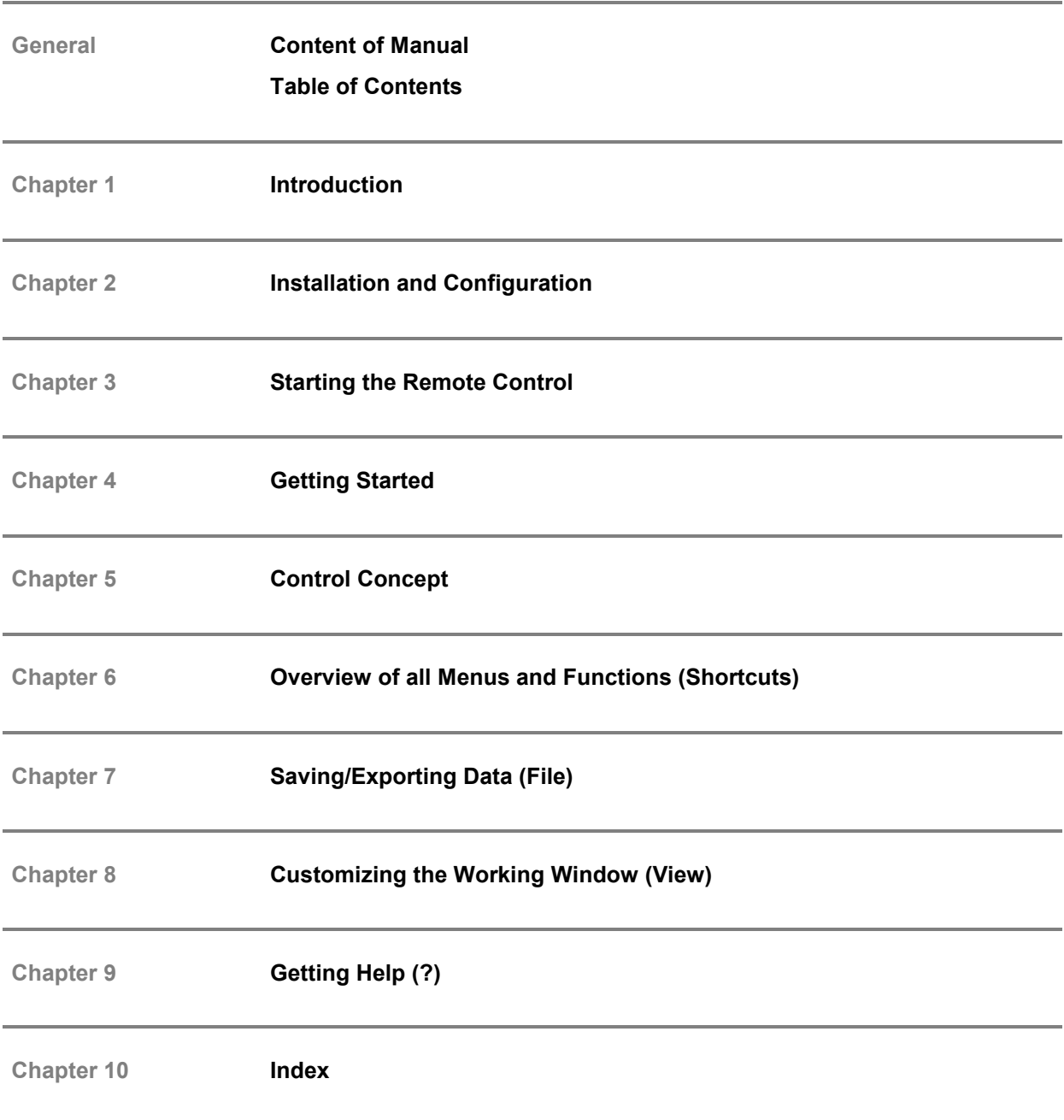

## **Content of Manual**

### **Operating Manual for R&S FS300**

**Contents** The operating manual for R&S FS300 provides information about:

- Technical characteristics of the instrument
- Safety instructions
- Support center address
- Control elements
- Putting into operation
- Basic operating procedures
- Instrument functions
- Instrument interfaces

By way of an introduction, a typical R&S FS300 measurement is described.

The operating manual also contains information about maintenance and troubleshooting based on the warnings and error messages issued by the instrument.

## **Operating Manual for R&S FS300-K1**

Contents This operating manual contains information about:

- Installation and configuration of the PC software
- Installation of the remote control
- **Basic operation steps and elements**
- Operation via menus and toolbars

By way of an introduction, a typical R&S FS300 measurement is described.

The information in operating manual R&S FS300-K1 is almost similar to that of the R&S FS300 manual. Both manuals are structured in a similar manner to facilitate specific information searches.

**Note** For the purposes of this manual, it is assumed that the user is familiar with a PC and especially with the Windows<sup>TM</sup> operating system. Therefore this operating manual does not elaborate on any Windows<sup>™-typical operating instruc-</sup> tions.

# **Table of Contents**

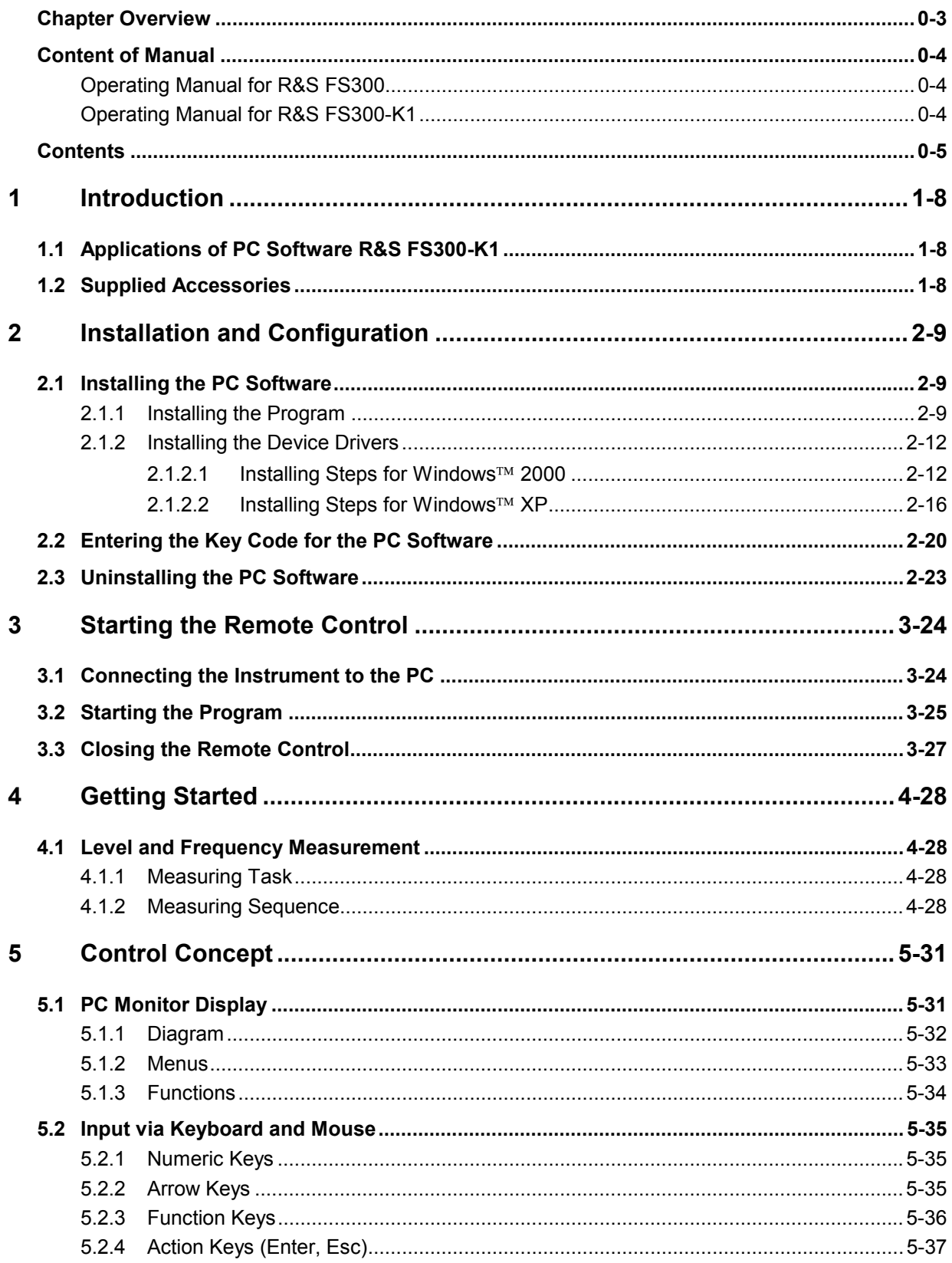

#### **Table of Contents**

#### PC Software R&S FS300-K1

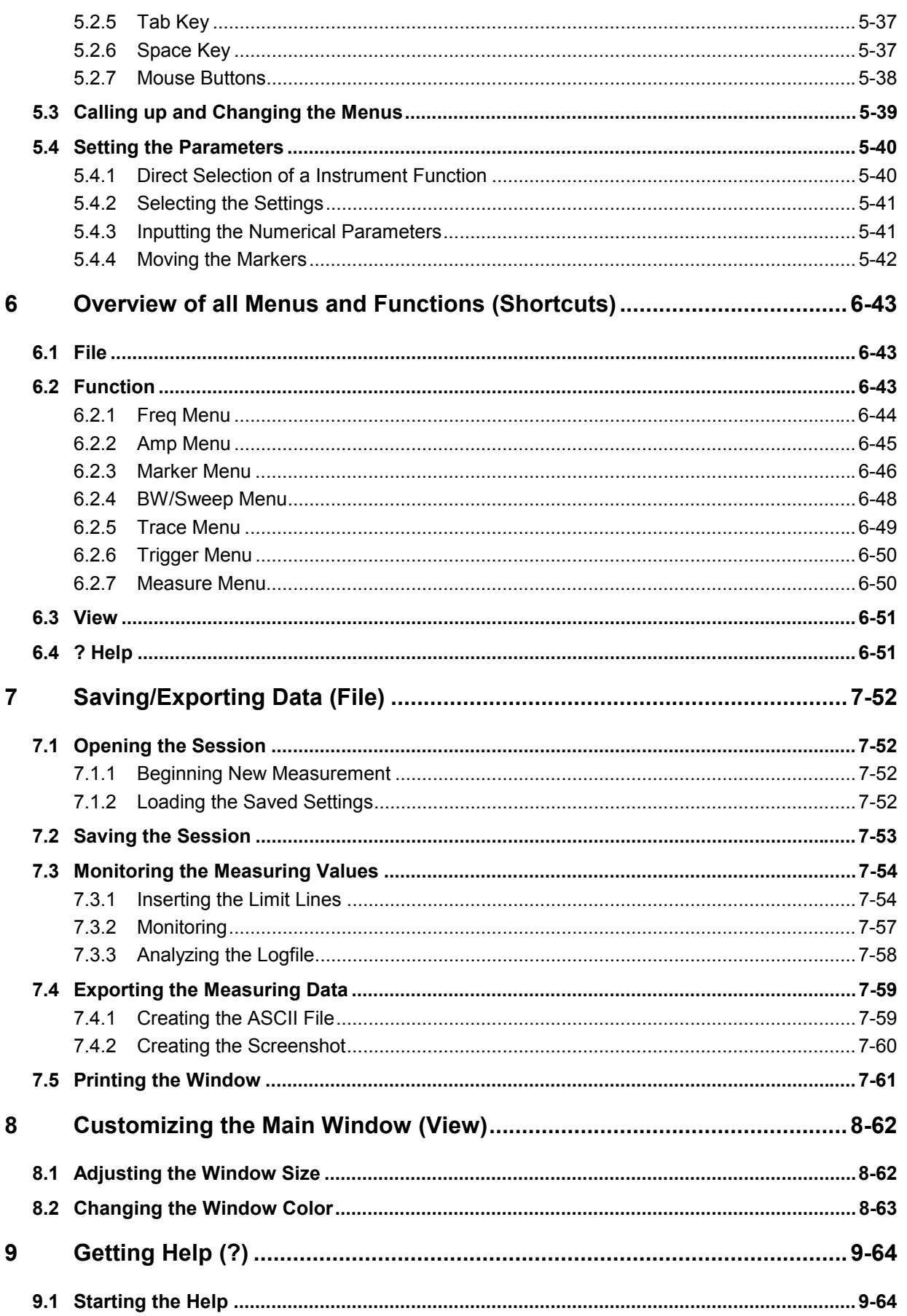

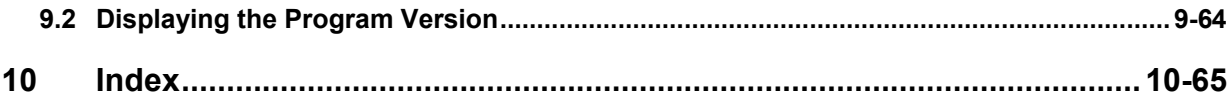

# **1 Introduction**

# **1.1 Applications of PC Software R&S FS300-K1**

**Performance features** The PC Software R&S FS300-K1 allows convenient operation of the R&S FS300 by remote control via a PC. All the functions of the spectrum analyzer are supported. In addition, you can create test reports on your PC. Highlights of the software features are:

- Fast and simple transfer of measurements between the R&S FS300 and the PC
- Permanent analysis of ongoing sweeps to the PC with evaluation capabilities (Marker, Zoom, etc.)
- **Practically unlimited memory capacity for storing traces and measure**ment information (comparison of current and previous information)
- **Extended range of functions (Limit Lines, Log File)**
- Export of trace values (700 points) in .txt format for import into Microsoft **ExcelTM**
- Export of displayed data (screenshots) in JPEG format
- Printing the working window by standard Windows  $TM$  printer

**Remote control using the keyboard and the mouse**

All functions and measuring parameters can be set with the keyboard and the mouse using menus, toolbars or short keys.

**Large display on the PC monitor**

The current trace as well as parameters and status fields required for measuring result analysis are displayed clearly arranged on the monitor.

# **1.2 Supplied Accessories**

**Contents** 1 USB cable

1 manual German/English

1 CD (contents: manual German/English, PC software R&S FS300-K1, Acrobat Reader<sup>™</sup>)

# **2 Installation and Configuration**

System requirements The PC software runs on Windows<sup>™</sup> 2000 and XP operating systems.

# **2.1 Installing the PC Software**

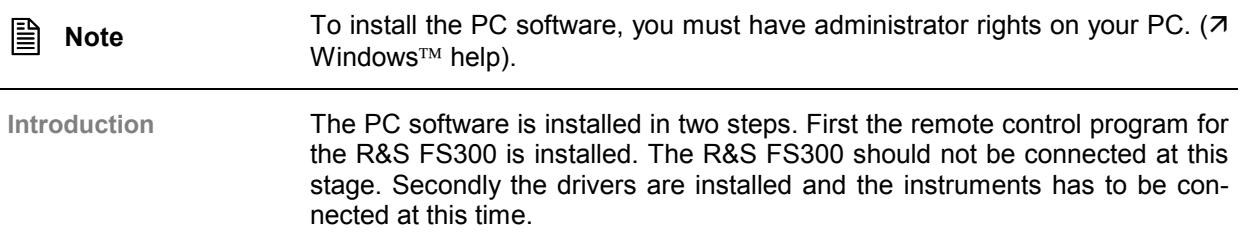

## **2.1.1 Installing the Program**

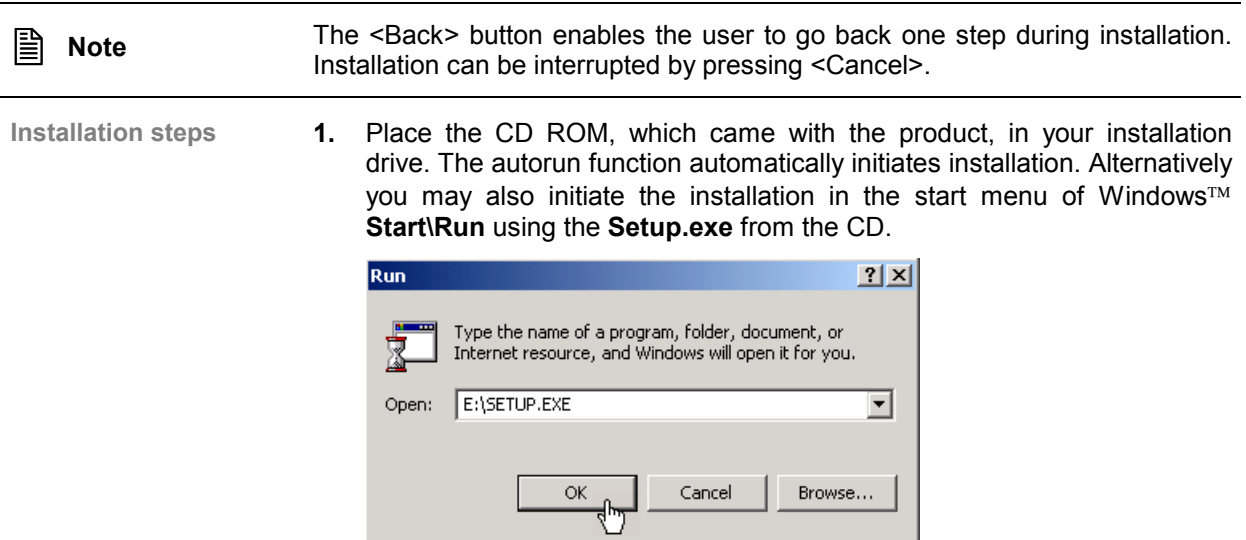

The installation is prepared and the installation wizard appears.

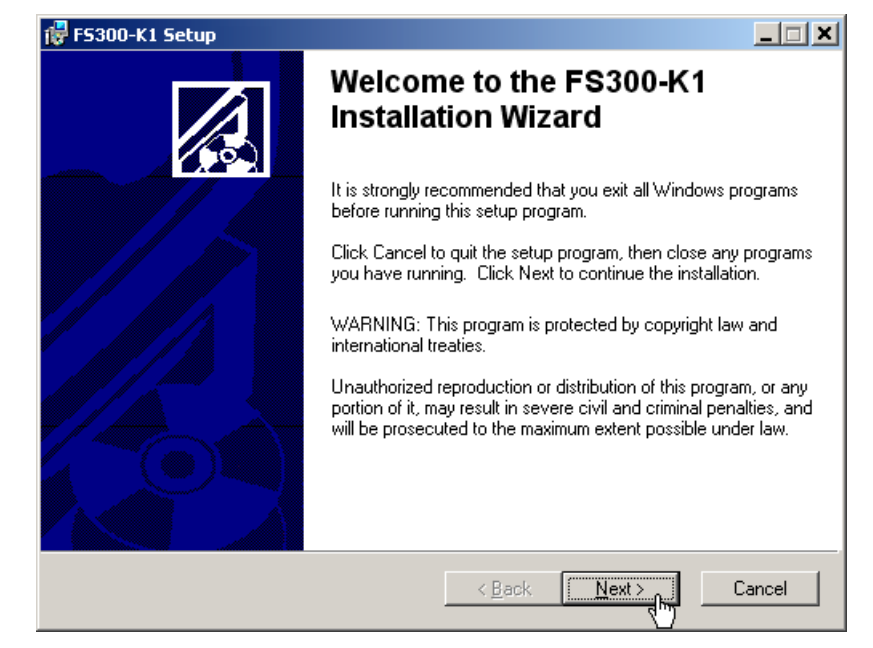

**2.** Click **<Next>** to continue the installation.

**3.** Click **<Browse>** to assign a new directory if you wish to install the program in another directory than proposed. Click **<Next>** to continue the installation.

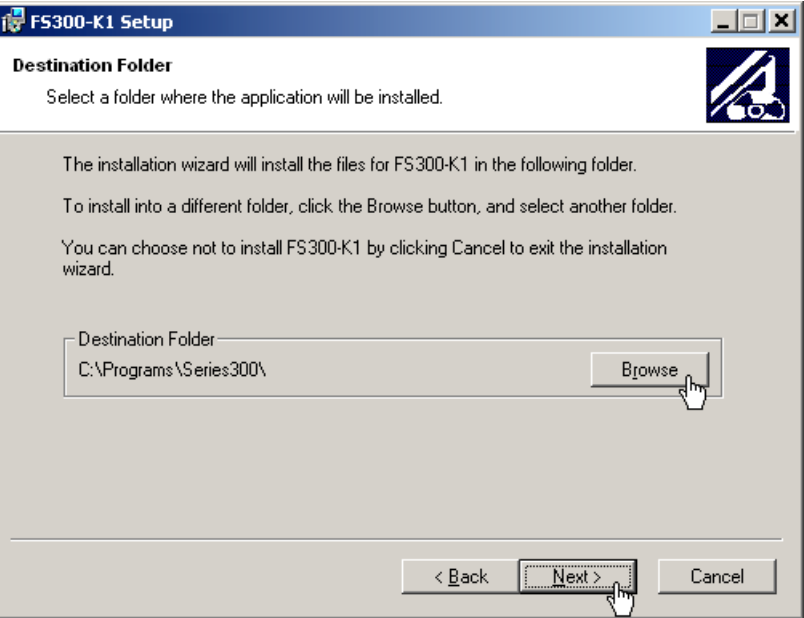

#### *PC Software R&S FS300-K1 Installing the PC Software*

**4.** Click **<Next>** to continue the installation. Installation begins and the data are transferred to the PC.Please wait a moment.

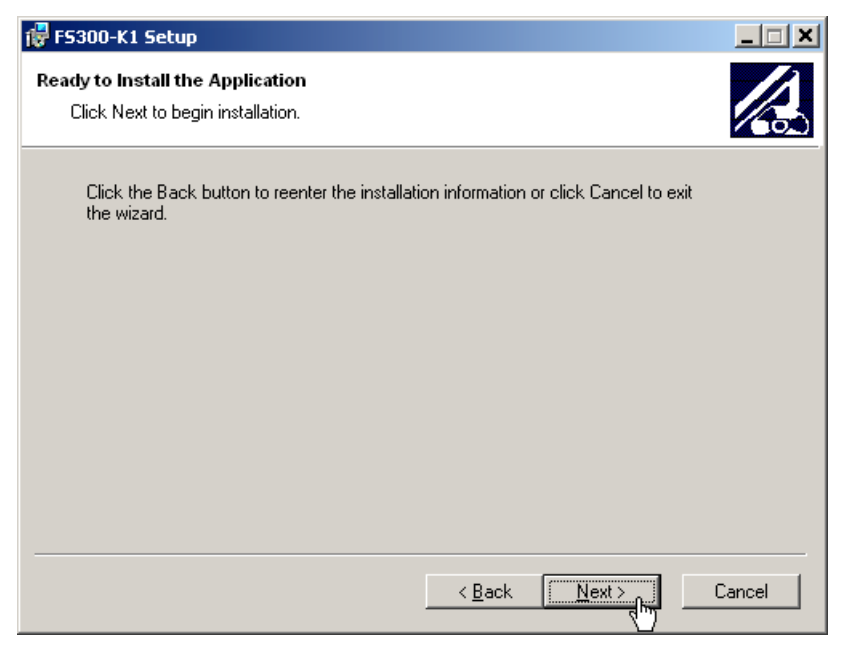

**5.** Click **<Finish>** to successfully complete the installation.

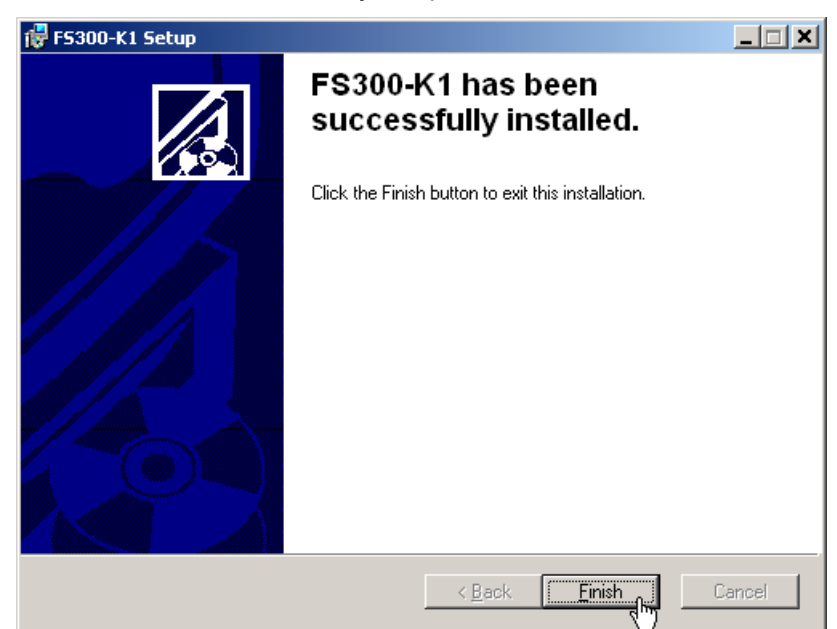

**6.** Click **<Yes>** to restart the computer.

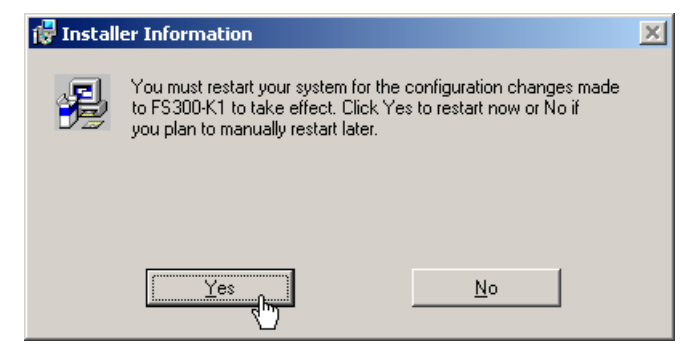

All new settings are now effective and the following appears in the Windows **Start\Programs\Rohde&Schwarz\Series300** start-up menu:

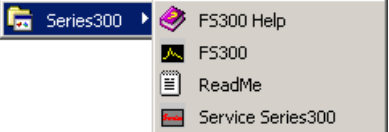

**7.** Install the device driver now  $(7$  next section).

#### **2.1.2 Installing the Device Drivers**

#### **2.1.2.1** Installing Steps for Windows™ 2000

**Connecting R&S FS300 to the PC**

R&S FS300 is connected to the PC via the USB interface. The connection cable has two plug types. Plug A is connected to the computer  $(7 \text{ computer})$ manual) and plug B is connected to the R&S FS300 (7 R&S FS300 manual, Ch. 2.2 Rear View).

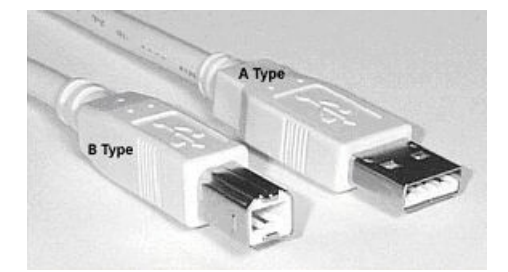

The CD ROM must be in the installation drive in order to install the driver.

- **1.** Switch on the R&S FS300 and the PC.
- **2.** Connect the instrument to the PC with the USB cable. The PC (Windows<sup>™</sup>) recognizes the connected instrument and reports new hardware. This message appears only when an R&S FS300 is installed for the first time.

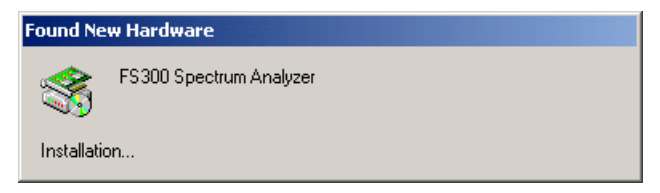

If the R&S FS300 is not automatically recognized, check that the USB master switch of the R&S FS300 is at AUTO (7 R&S FS300 manual, Ch. 6.3.4.3 Configuring the Instrument Interfaces).

#### *PC Software R&S FS300-K1 Installing the PC Software*

**Installing device**

**drivers**

**Found New Hardware Wizard** Welcome to the Found New Hardware Wizard This wizard helps you install a device driver for a<br>hardware device. To continue, click Next.  $\sim$  8ack  $Next$ Cancel

**4.** Select **Search for a suitable driver for my device** and click **<Next>** to continue the installation.

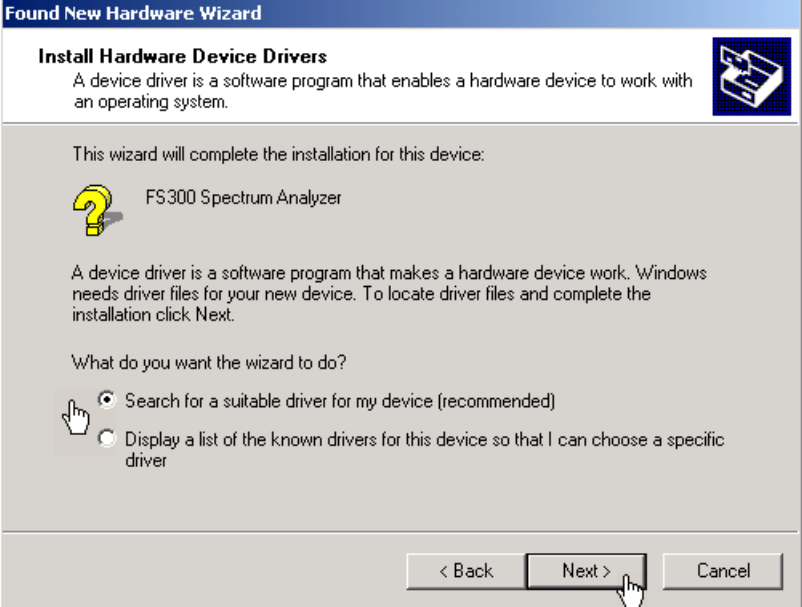

**3.** Click **<Next>** to continue the installation.

**5.** Select **CD-ROM drives** and click **<Next>** to continue the installation.

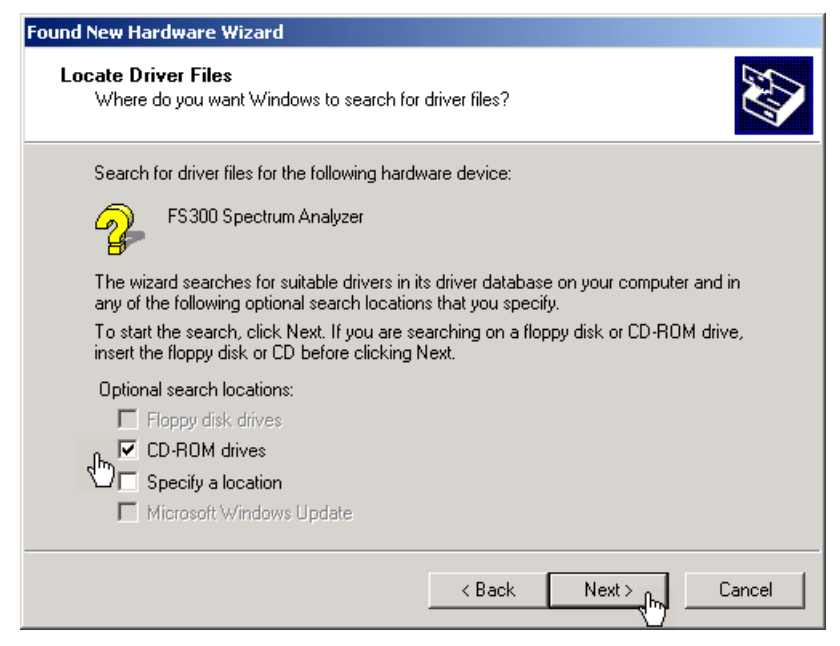

Then the search results for the driver data are displayed.

**6.** Click **<Next>** to continue the installation.

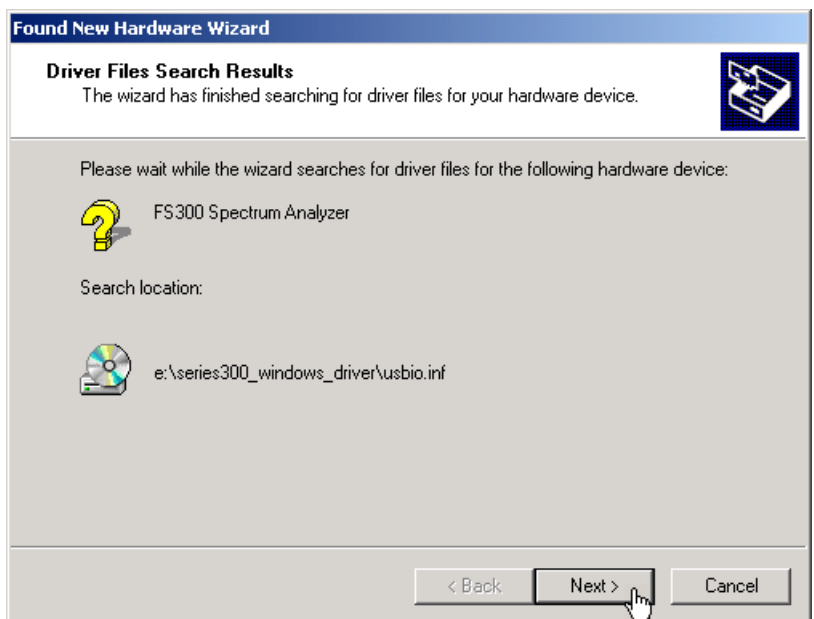

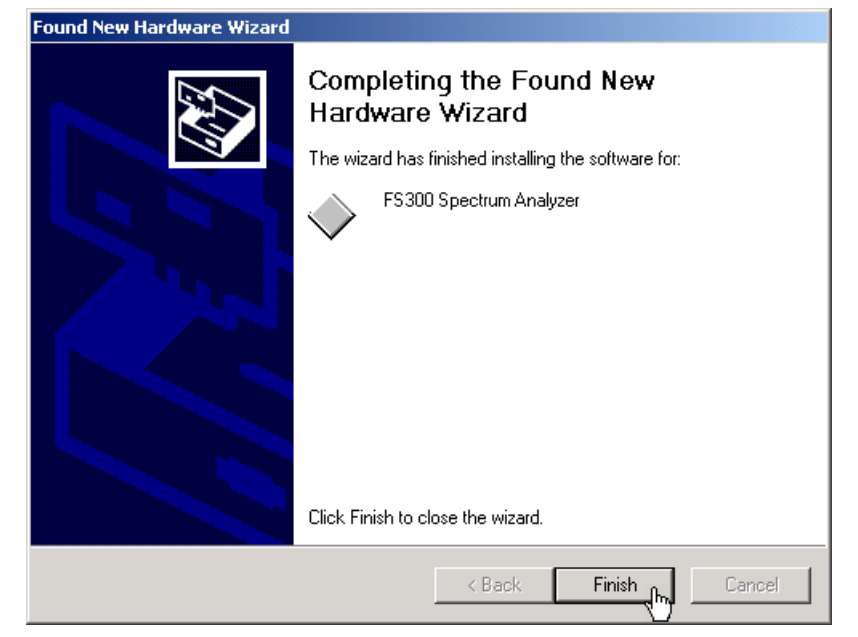

**7.** Click **<Finish>** to complete the installation.

This is followed by the installation of the device driver for the **Rohde & Schwarz Power Supply**. Windows generally "remembers" all the necessary information when installing the Spectrum Analyzer R&S FS300 and installs the Rohde & Schwarz Power Supply without a query. However, depending on the system, the installation assistant might be activated.

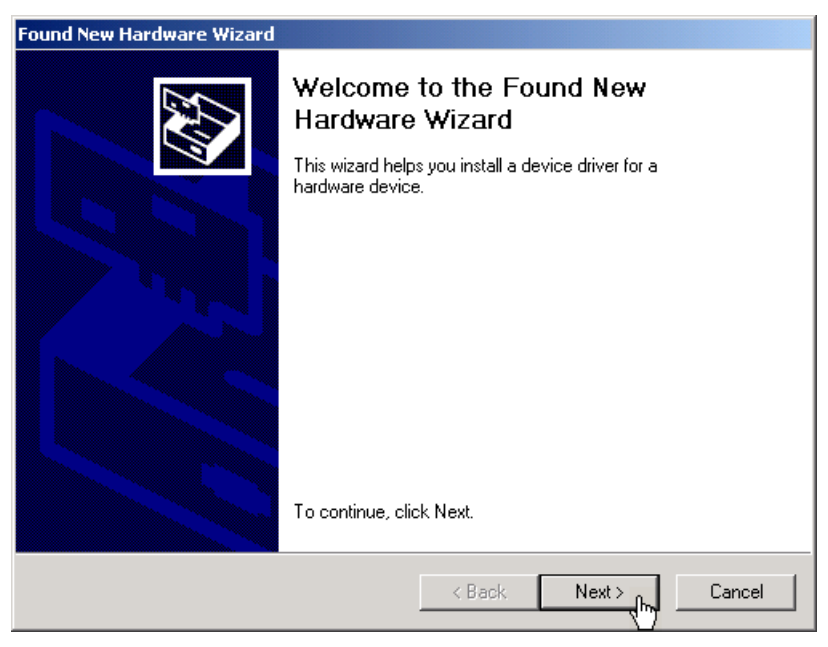

In this case, repeat instructions 3. to 7. to successfully complete the installation.

The drivers are now correctly installed and this can be checked using the device manager.

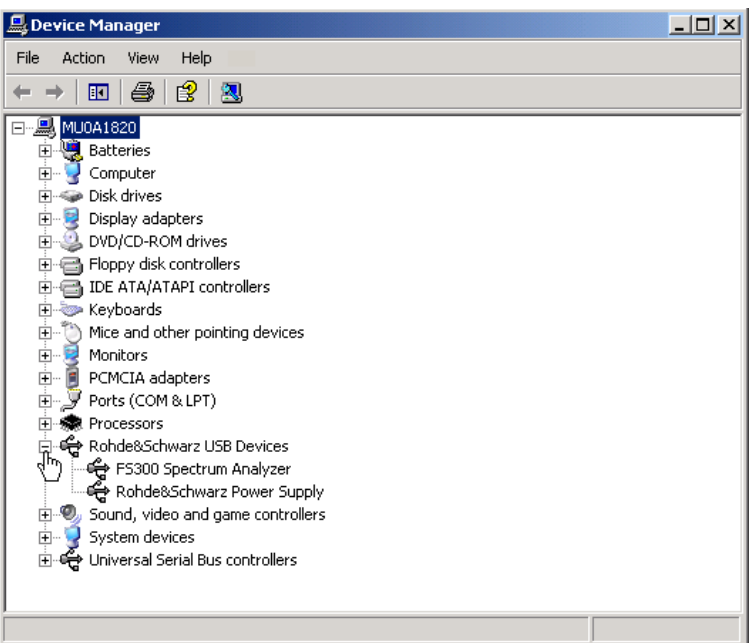

8. Enter now the key code for the computer software (7 2-20).

#### **2.1.2.2 Installing Steps for Windows XP**

**Connecting R&S FS300 to the PC**

R&S FS300 is connected to the PC via the USB interface. The connection cable has two plug types. Plug A is connected to the computer  $(7 \text{ computer})$ manual) and plug B is connected to the R&S FS300 (7 R&S FS300 manual, Ch. 2.2 Rear View).

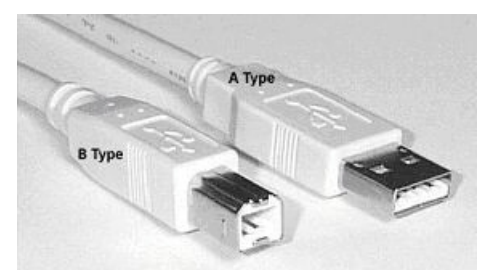

The CD ROM must be in the installation drive in order to install the driver.

- **1.** Switch on the R&S FS300 and the PC.
- **2.** Connect the instrument to the PC with the USB cable. The PC (Windows™) recognizes the instrument when it is connected and reports new hardware. This message appears only when an R&S FS300 is installed for the first time.

#### *PC Software R&S FS300-K1 Installing the PC Software*

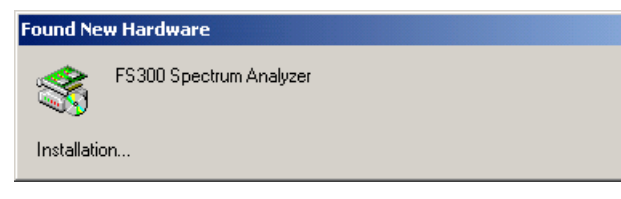

If the R&S FS300 is not automatically recognized, check that the USB master switch of the R&S FS300 is at AUTO (7 R&S FS300 manual, Ch. 6.3.4.3 Configuring the Instrument Interfaces).

**3.** Select **Install the software automatically** and click **<Next>** to continue the installation.

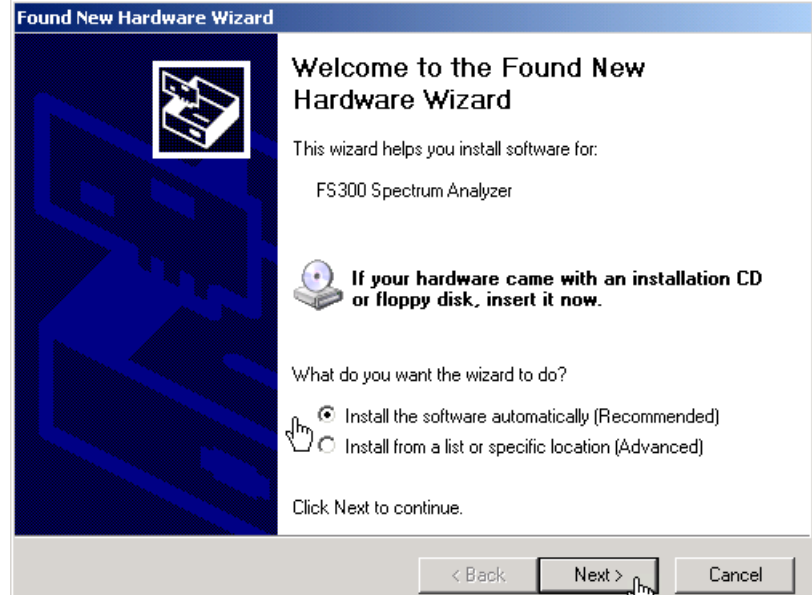

**4.** Click **<OK>** to continue the installation.

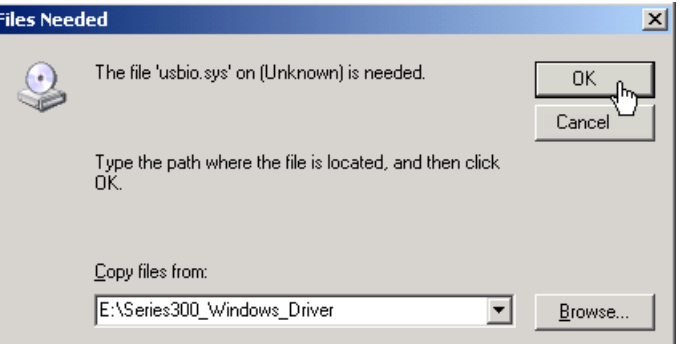

Then the search results for the driver data are displayed.

**Installing device drivers**

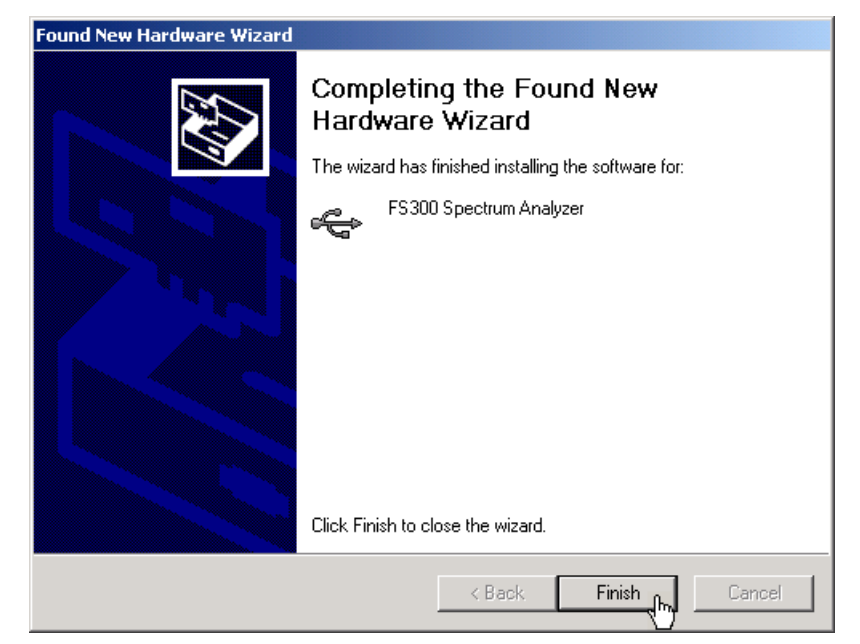

This is followed by the installation of the device driver for the **Rohde & Schwarz Power Supply**. Windows generally "remembers" all the necessary information when installing the Spectrum Analyzer R&S FS300 and installs the Rohde & Schwarz Power Supply without a query. However, depending on the system, the installation assistant might be activated.

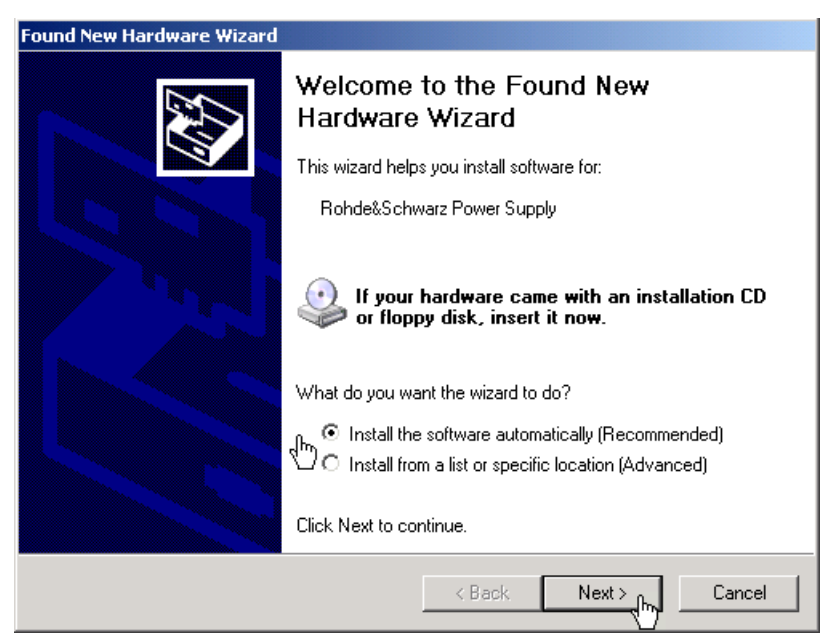

In this case, repeat instructions 3. to 5. to successfully complete the installation.

**5.** Click **<Finish>** to successfully complete the installation.

The drivers are now correctly installed and this can be checked using the device manager.

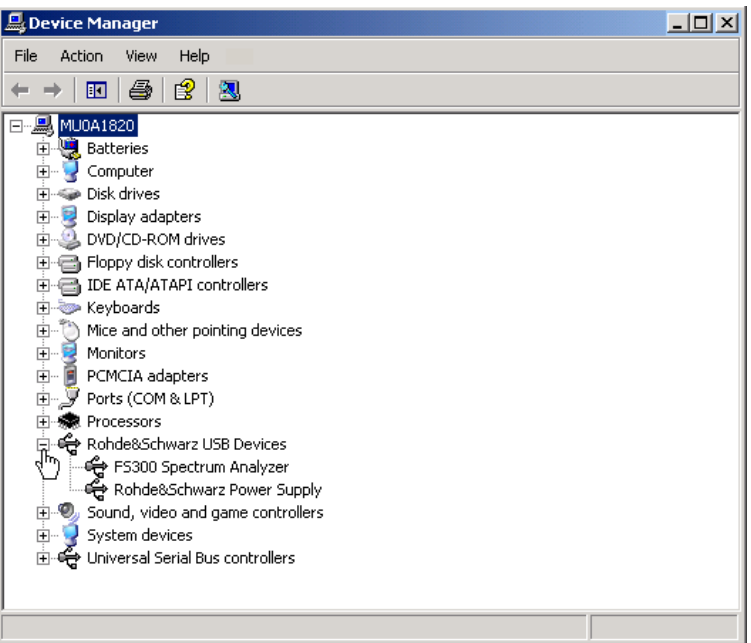

**6.** Enter now the key code for the computer software (7 2-20).

# **2.2 Entering the Key Code for the PC Software**

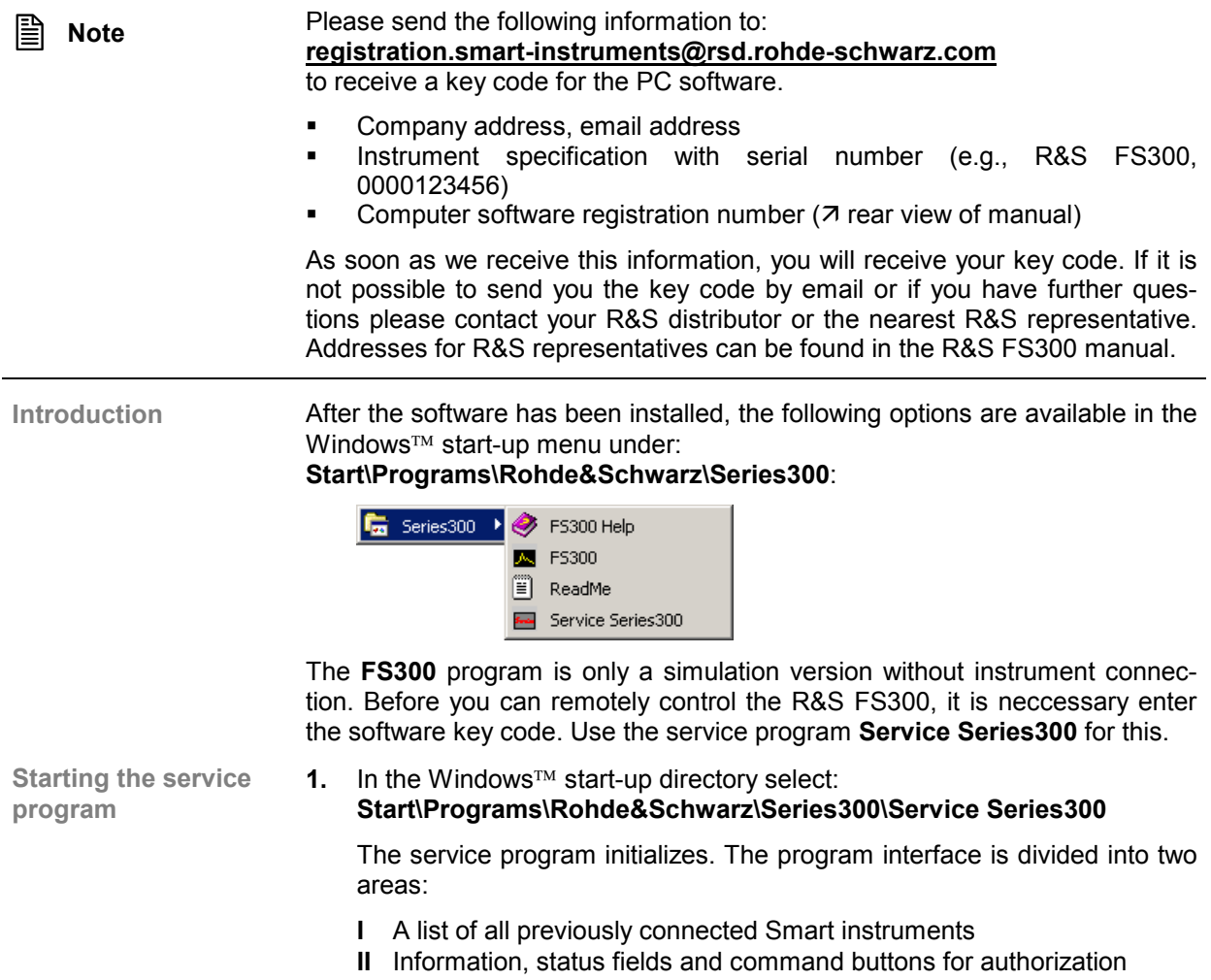

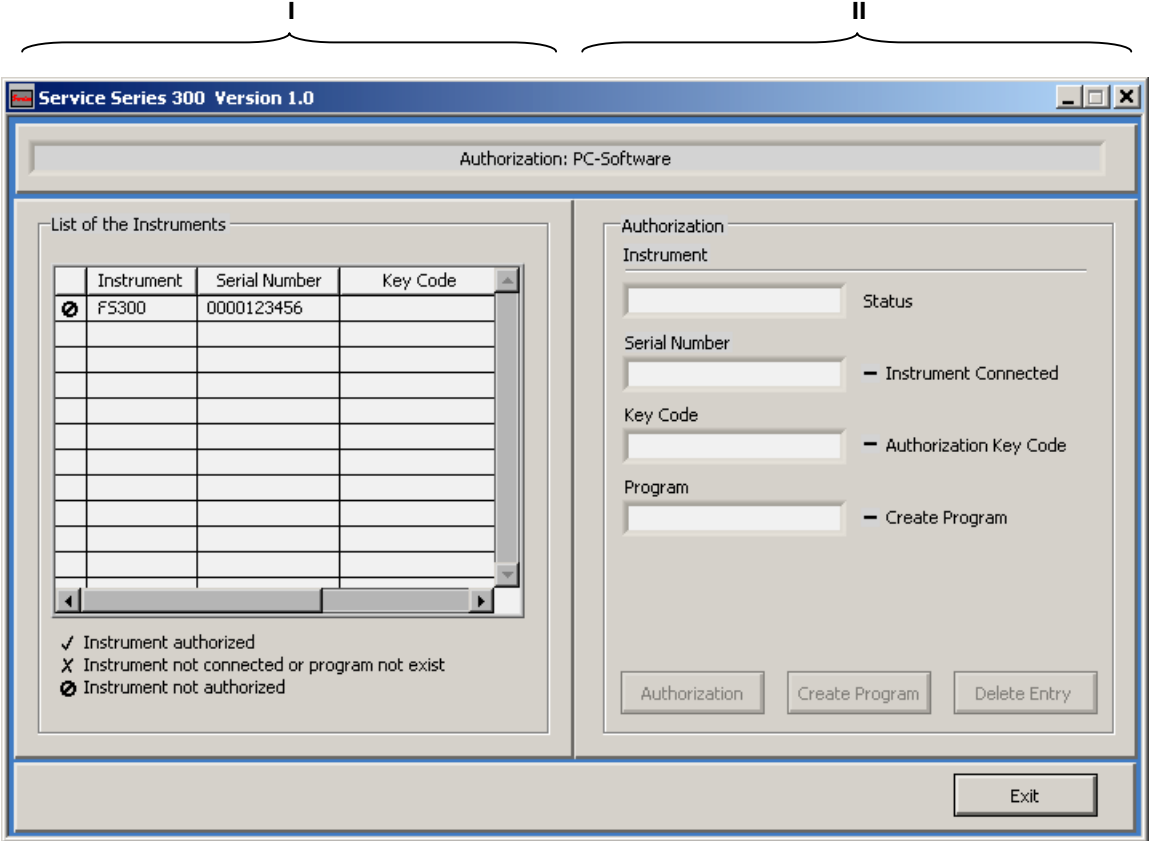

**Entering the key code**

**2.** In **I** click on the instrument for which you wish to enter the key code.

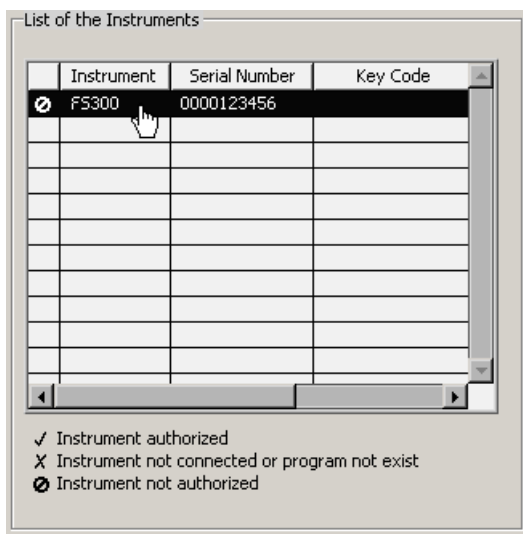

- In **II** the authorization information is displayed:
- **(a)** Current instrument information
- **(b)** Instrument status

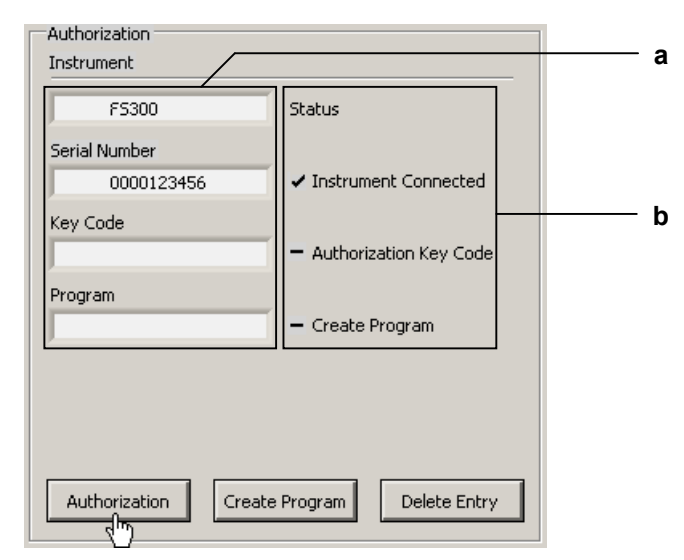

**3.** Click on **<Authorization>**. The entry field for the key code opens.

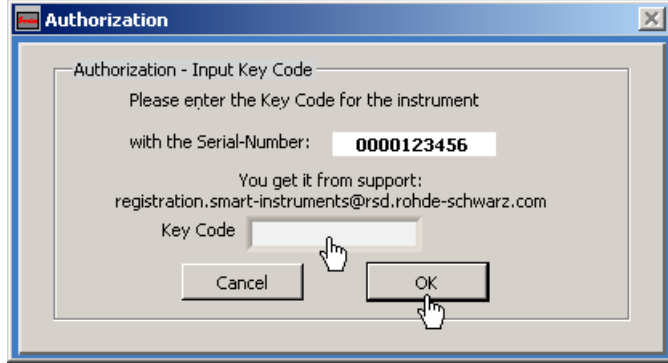

**4.** Enter the key code and click **<OK>**. If the key code has been entered correctly, the instrument status in **II** changes from  $-$  to  $\checkmark$ .

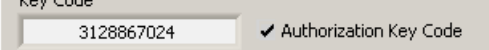

 $\mathbf{r}$  and  $\mathbf{r}$  and  $\mathbf{r}$ 

**5.** Click **<Create Program>**. An authorized program is created and is displayed in **II** with the status  $(v)$ . The program number is made up of the instrument designation (**FS300**) and the serial number (**0000xxxxxx**).

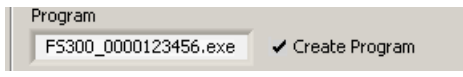

**6.** In **II** click **<Exit>** to close the service program. After correctly entering the key code, the option **FS300 0000xxxxxx** is available in the Windows™ start-up menu **Start\Programs\Rohde&Schwarz\Series300**.

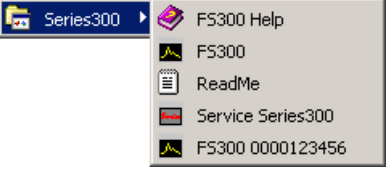

You may now start the FS300 0000xxxxxx program (7 2-23).

**Creating the authorized program**

# **2.3 Uninstalling the PC Software**

**Installation steps for Windows 2000**

**1.** Place the CD ROM, which came with the product, in the installation drive. The autorun function automatically initiates installation. Alternatively you may also initiate the installation in the start menu of Windows™ Start\Run using the **Setup.exe** from the CD. The uninstallation is prepared and the uninstallation assistant appears.

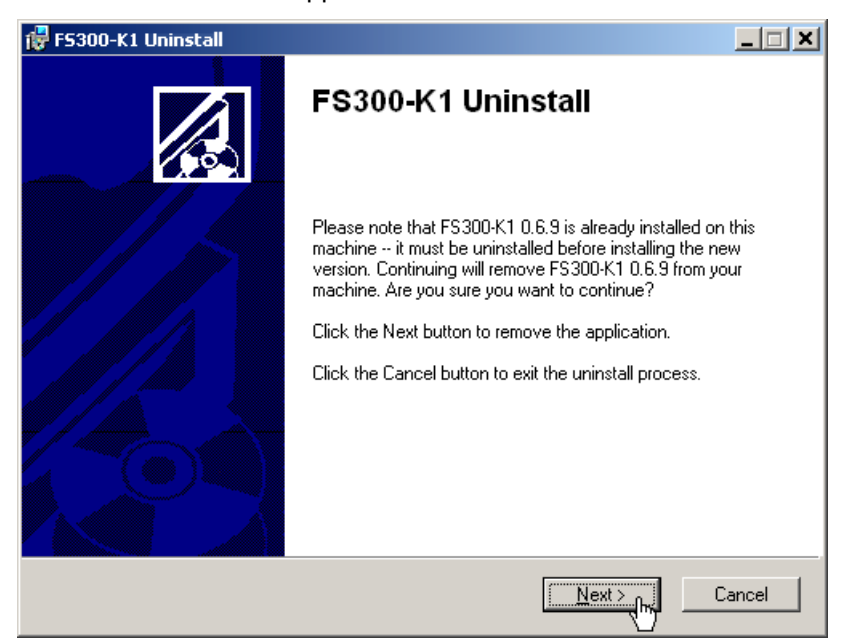

**2.** Click **<Next>** to continue the uninstallation.

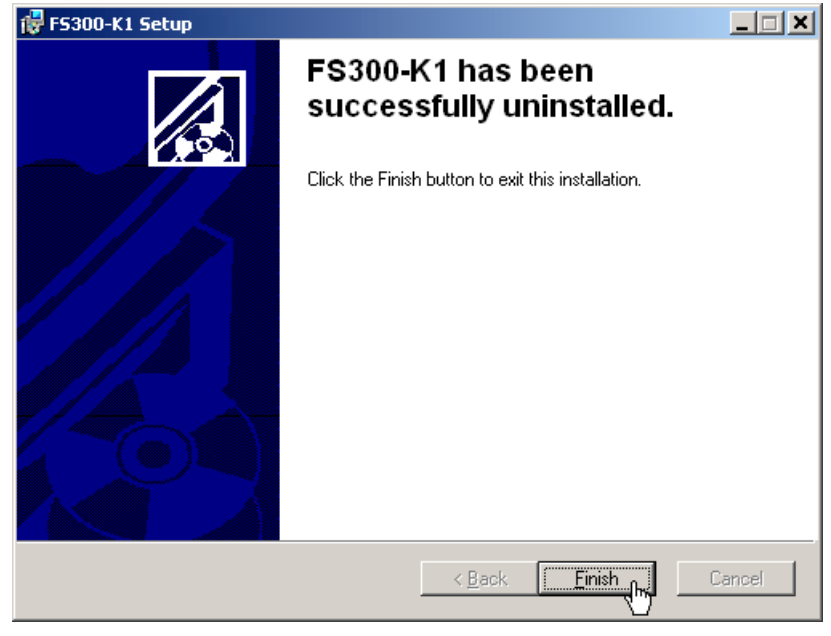

**3.** Click **<Finish>** to complete the uninstallation.

**E** Note The PC software can also be uninstalled using the Windows™ control panel.

# **3 Starting the Remote Control**

# **3.1 Connecting the Instrument to the PC**

**Note** PC software FS300-K1 must be installed before you can connect the R&S FS300 to the PC  $(7 2-9)$ . **Introduction** R&S FS300 is connected to the PC via the USB interface. The connection cable has two plug types. Plug A is connected to the computer  $(7 \text{ computer})$ manual) and plug B is connected to the R&S FS300 (7 R&S FS300 manual, Ch. 2.2 Rear View). A Typ **B** Typ **1.** Switch on the R&S FS300 and the computer. **Prepare remote control Connect instrument 2.** Connect the instrument to the computer with the USB cable. The computer recognizes the attached instrument and sets up a connection. The **to PC** following message appears on the monitor of the R&S FS300: **nstruments** Device in Remote Press SYS to switch to local If the R&S FS300 is not automatically recognized, please check that the USB master switch of the R&S FS300 is at position AUTO (7 R&S FS300 manual, Ch. 6.3.4.3 Configuring the Instrument Interfaces). **Note** In remote control mode, control of the R&S FS300 is deactivated and can only be reactivated by pressing the SYS key at the front panel of the instrument. Switching from remote to local control takes approximately 5 seconds.

# **3.2 Starting the Program**

Starting the program **1.** In the Windows™ start-up directory click on: **Start\Programs\Rohde&Schwarz\Series300**\FS300 0000xxxxxx

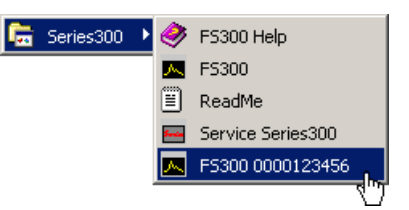

- If the link is not available
- **2.** If the program does not start, then click with the right mouse button in the Windows™ start-up directory on:

**Start\Programs\Rohde&Schwarz\Series300\FS300 0000xxxxxx**

Click **Properties**.

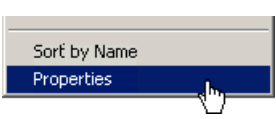

Click **<OK>** to create a link between the programm and start-up directory.

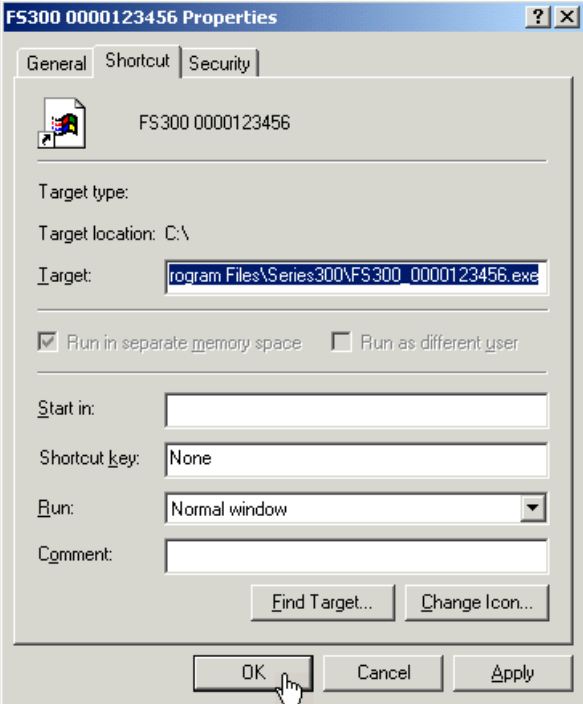

Start the program again ( $\nabla$  above, instruction 1.)

#### *Starting the Program PC Software R&S FS300-K1*

**Program interface** The program starts up and you may begin using the R&S FS300 remote control.

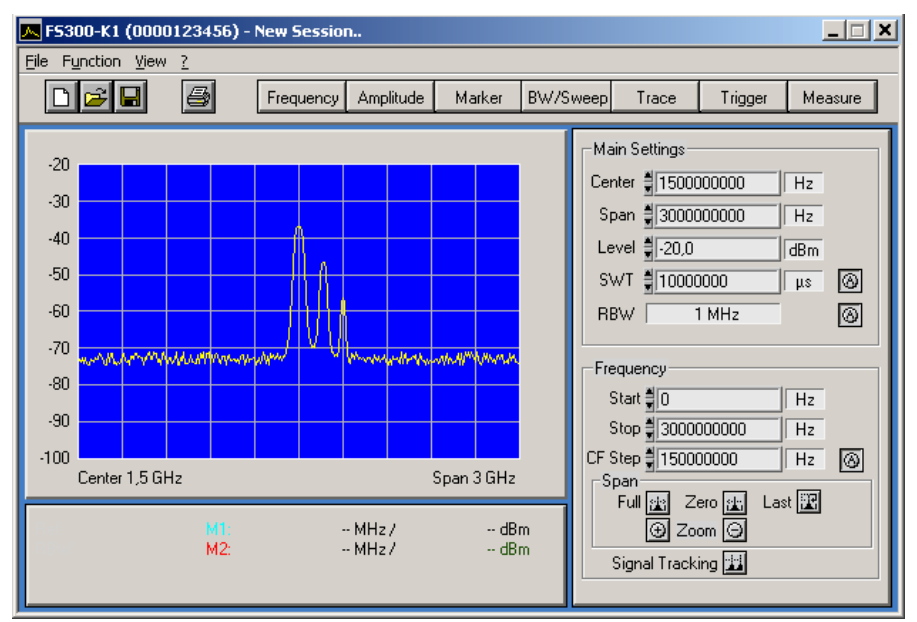

**Loading the current instrument settings**

A new session opens automatically when you start the program. The current R&S FS300 settings are loaded. The following settings are display and evaluation functions and are not transferred to the PC software:

- Marker functions  $(76-46)$
- Scale of measuring diagram (Range, Unit)
- Trace functions  $(7 6-49)$
- Measure functions  $(76-50)$

**Note** If the message **Device not connected** appears on the program interface, you need to check the connection to the instrument ( $\pi$  3-24).

# **3.3 Closing the Remote Control**

Closing the program **1.** In Windows™ click on the close symbol **x**.

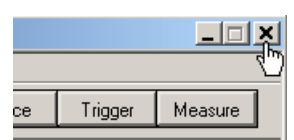

You may also select the option **Exit** in the pull-down menu **File**.

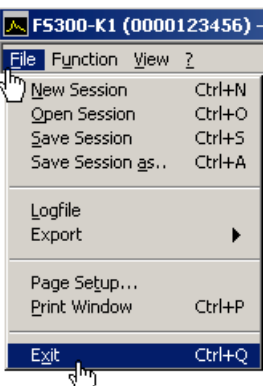

**Closing the remote control**

**2.** Remove the USB cable from one side or press the SYS key at the front panel of the R&S FS300.

Switching between remote and local control takes approximately 5 seconds.

# **4 Getting Started**

# **4.1 Level and Frequency Measurement**

### **4.1.1 Measuring Task**

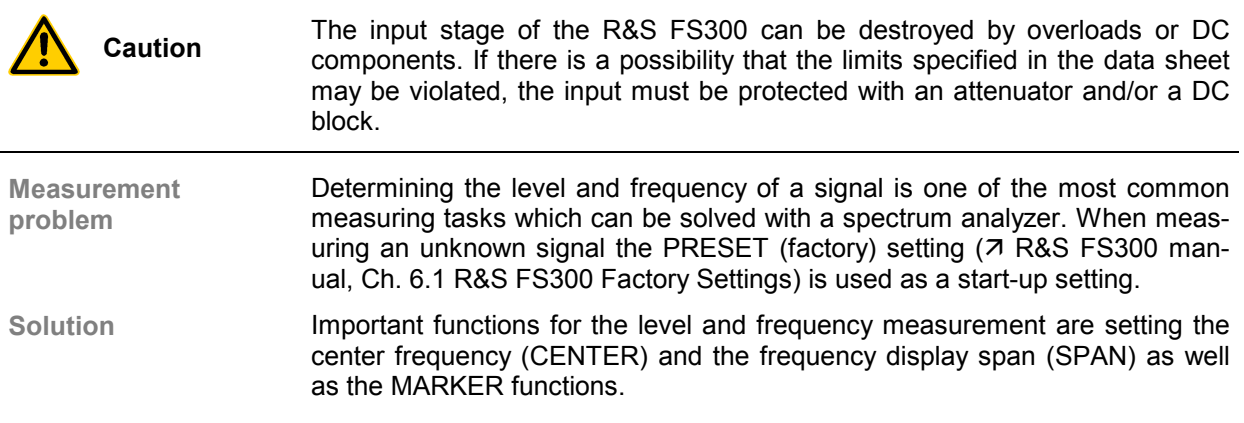

#### **4.1.2 Measuring Sequence**

Introduction **In this example, a signal with a frequency of 200 MHz and a level of –30 dBm** is applied to the HF input of the R&S FS300. The center frequency and the frequency display span are set manually. Carry out the following steps:

- **Reset the R&S FS300**
- Apply a signal to the R&S FS300
- Set the center frequency (Center) to 200 MHz
- Reduce frequency display span (Span) to 1 MHz
- Measure the level and frequency with the marker
- Measure the frequency with the built-in frequency counter

**Resetting the R&S FS300**

**1.** Start the PC software (FS300 0000123456.EXE) on your PC.

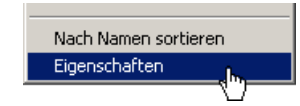

Alternatively you may also open a new session when the PC software is already started. To do so, press **<Ctrl+N>**. The default settings are now active (7 R&S FS300 manual, Ch. 6.1 R&S FS300 Factory Settings).

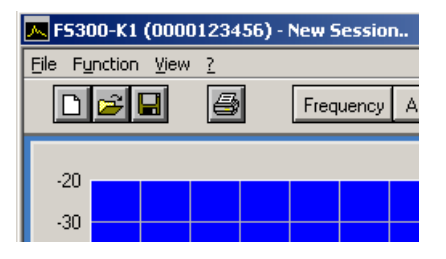

#### *PC Software R&S FS300-K1 Level and Frequency Measurement*

**Applying a signal to the R&S FS300**

**2.** Apply the measuring signal to the HF input socket.

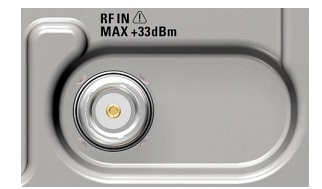

- **Setting the center frequency (Center) to 200 MHz**
- **3.** Use the mouse to set the measuring unit **<MHz>** for the input window **Center**.

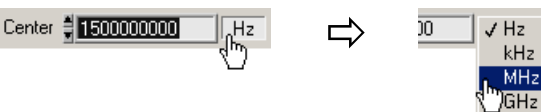

**4.** Press **<Ctrl+Shift+C>**. The input window **Center** is active again.

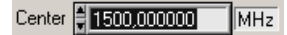

**5.** Enter the value **<200>** with the numeric keys. Complete the input by pressing **<Enter>**.

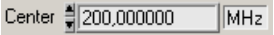

**Reducing the frequency display span (Span) to 1 MHz**

**6.** Use the cursor to set the measuring unit **<MHz>** for the input window **Span**.

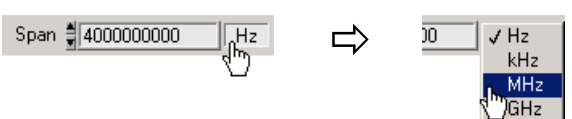

**7.** Press **<Ctrl+Shift+S>**. The input window **Span** is active.

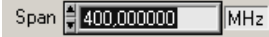

**8.** Enter the value **<1>** with the numeric keys. Complete the input by pressing **<Enter>**.

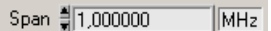

#### *Level and Frequency Measurement PC Software R&S FS300-K1*

**Measuring the level and frequency with the marker**

**9.** Press **<Ctrl+Shift+M>**. The marker jumps to the signal peak. An arrow appears above of the diagram at the position of the marker.

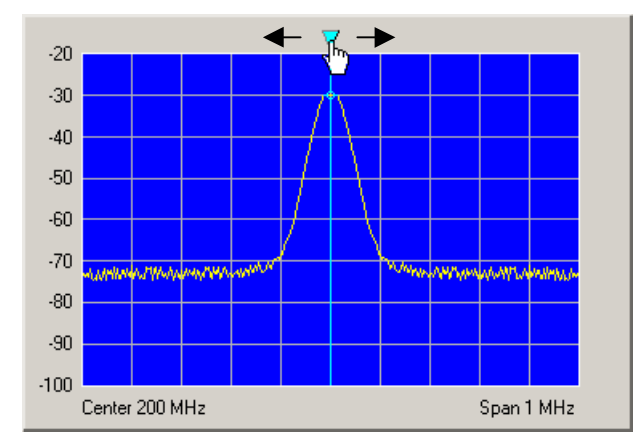

**10.** You can change the position of the marker by moving the arrow with the left **<Mouse Button>**. The parameter field below shows the marker values M1.

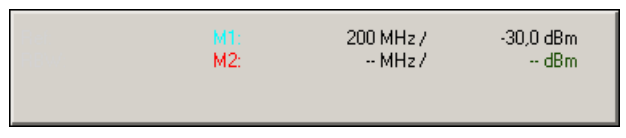

**11.** In the **Function** display **Marker** click on **<Counter>** with the left **<Mouse Button>**

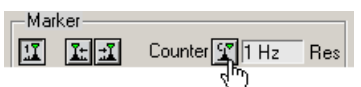

**12.** Set the resolution of the frequency counter in the selection window **<Res>**.

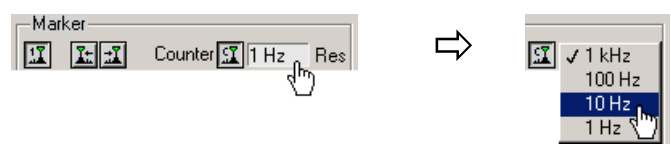

The exact frequency value C1 can be seen in the parameter field below.

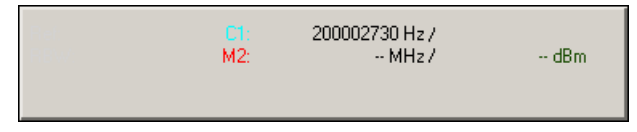

**Measuring the frequency with the built-in frequency counter**

# **5 Control Concept**

# **5.1 PC Monitor Display**

**Introduction** The PC monitor provides continuous information about the results and parameters of the selected measuring functions. The display format for the measuring results and the insertion of the function displays depend on the current settings.

**Structure of the program interface** The program interface is divided into three areas:

- **I** Diagram
- **II** Menus
- **III** Functions

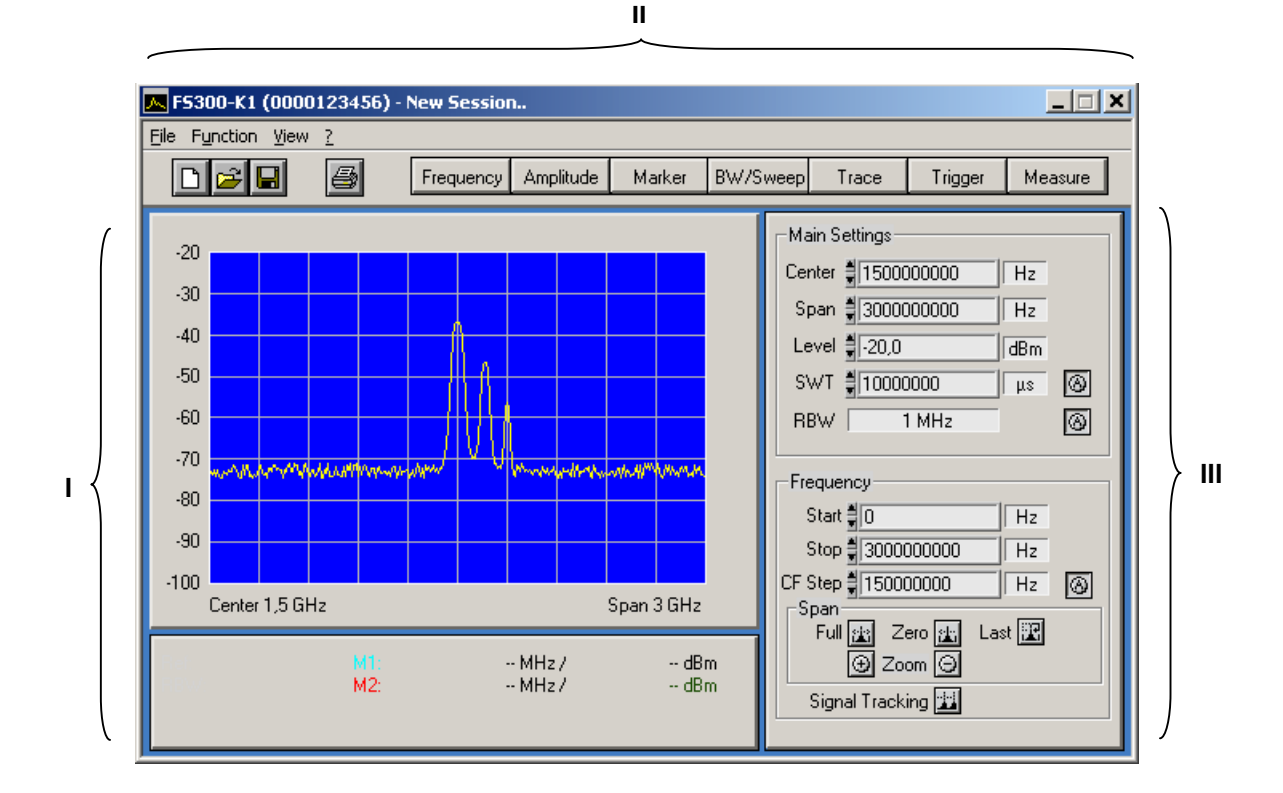

### **5.1.1 Diagram**

**Diagram displays** The diagram area contains:

- Measuring diagram with scale (**a**) and traces (**f**)
- Measuring value displays, e.g., display lines (**e**) and markers (**b**)
- Limit lines (**g**)
- Parameter field (**h**) and status displays (**c**)
- Pop-up error messages (**d**)

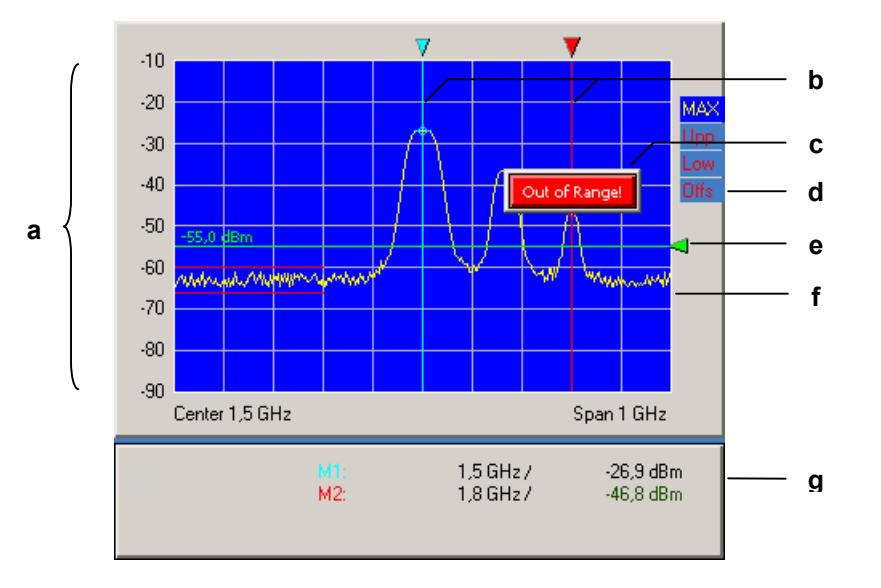

**Parameter field and status display**

**Measuring diagram** A 10 x 8 grid is superimposed on the diagram to facilitate traces analysis.

The following values are displayed in the parameter field:

- **M1:** marker 1 with marker position and level value
- **M2:** marker 2 with marker position and level value

The status display provides information about:

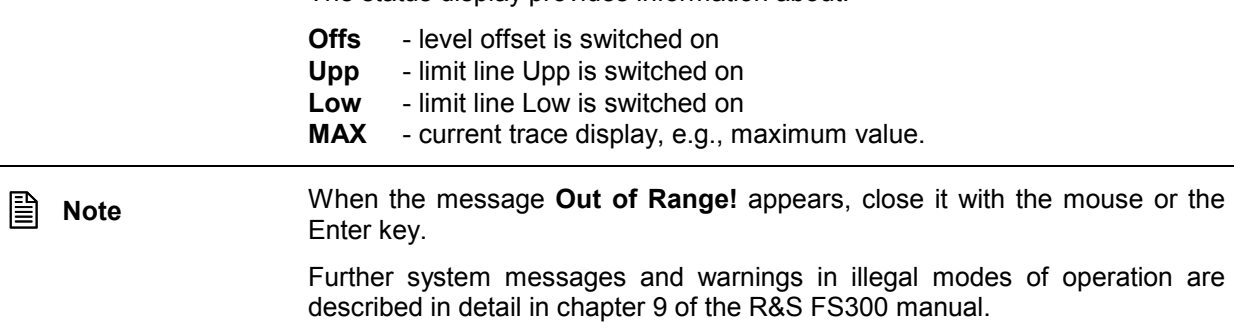

#### **5.1.2 Menus**

**Calling up and displaying menus**

Different pull-down menus can be accessed in the menu area.

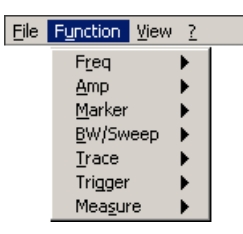

In addition, Windows<sup>™</sup>-typical menu items can be called up via a toolbar (icons).

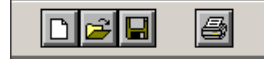

Menus for setting the measuring parameters and functions are also available as a toolbar and can be selected directly.

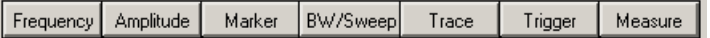

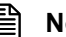

**E** Note The ▶ arrow after a menu option in the pull-down menu indicates that a sub-<br>menu will appear after opening, e.g., Amp menu will appear after opening, e.g.,

#### **5.1.3 Functions**

**Main functions display**

The **main functions** of the FS300 are always displayed in the top part of the function display. These are:

- **Center frequency (Center)**
- Frequency display span (Span)
- Reference level (Level)
- Sweep time (SWT)
- Resolution band width (RBW)

These may be changed at any time.

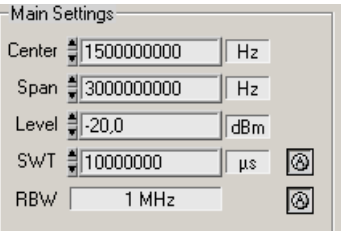

#### **Inserting specific functions**

In the lower part of the function display, different function displays with input fields (1), selection fields (2) and control buttons (3) are displayed e.g., **Ampli**tude or Trigger etc., according to menu selection (7 5-39).

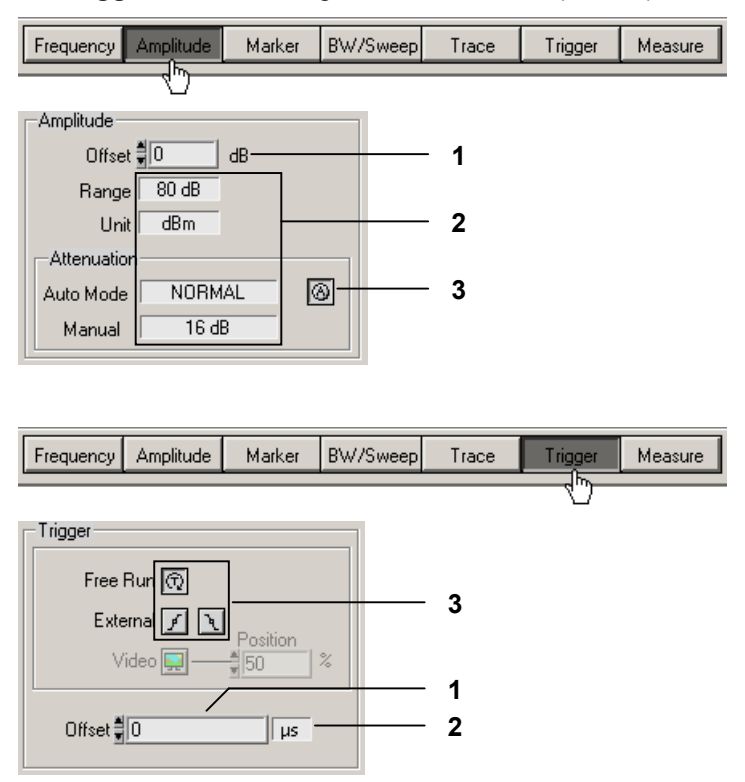

**Note:** If a selection is not highlighted, it has currently no function (current setting).

## **5.2 Input via Keyboard and Mouse**

**Introduction** The R&S FS300 is remote controlled via PC keyboard and mouse with the help of menus. The most important keys are:

- **Numeric keys** 0... 9
- **-** Arrow keys  $\left($  /  $\rangle$  /  $\leftarrow$  /  $\leftarrow$
- **Function keys** F5 ... F11
- **Action keys** Enter, Esc
- Tab key Tab
	- Space bar Space
- Mouse buttons left, right

#### **5.2.1 Numeric Keys**

**Function** The numeric keys are used to enter numerical parameters.

**0 ... 9** − At cursor, insert numbers **<0>** ... **<9>**

Level 릙20  $\overline{\overline{\mathsf{dBm}}}$ 

**,** − At cursor, insert commas **<,>**

Level  $\frac{1}{2}$  20 .  $\sqrt{\mathsf{dBm}}$ 

**-** − At cursor, insert minus sign **<->**

Level 릙-20,0  $\sqrt{\mathsf{dBm}}$ 

#### **5.2.2 Arrow Keys**

Function **In addition to numeric keys, the arrow keys are used to enter parameters.** They can also be used to navigate through the menus.

- $\parallel$  /  $\parallel$  /  $\parallel$  /  $\perp$ The arrow keys have the following functions:
	- − **Navigating the pull-down menus** with all arrow keys

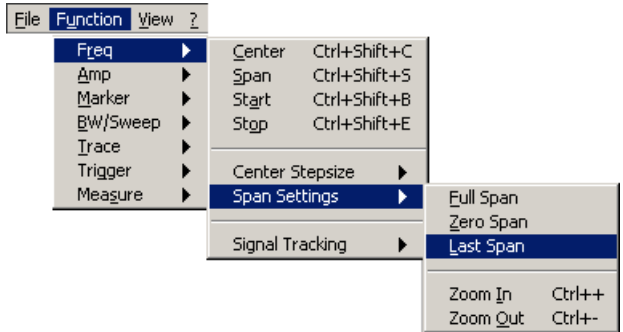

− **Navigating** the selection fields with the / arrow keys

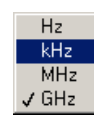

**- Positioning** the cursor in the input fields with the  $\triangleleft$  /  $\triangleright$  arrow keys

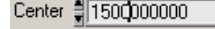

**Increasing** or **decreasing** numerical parameter inputs with the  $\star$  /  $\triangle$  arrow keys

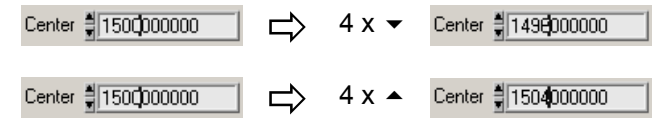

## **5.2.3 Function Keys**

**Function** Function keys open the menus to set the measuring parameters and measuring functions and insert the corresponding function display.

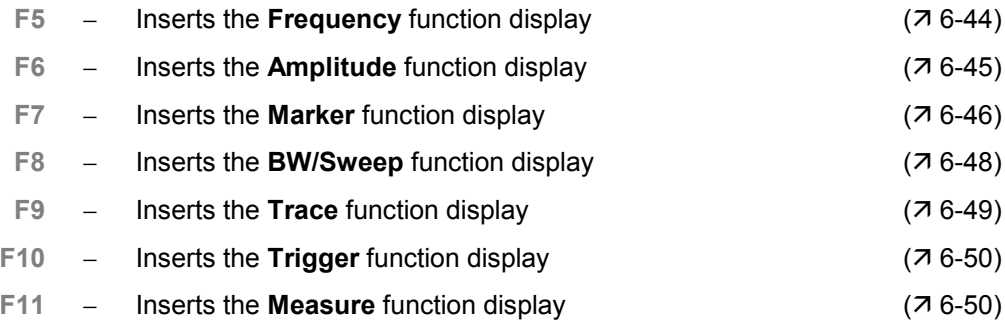

### **5.2.4 Action Keys (Enter, Esc)**

**Function** The action keys complete the menu-operated settings.

- **Enter key** − This key **closes the input or selection**. The **new value** now applies.
	- **Esc key** − This key **closes the selection**. The **old value** is preserved.

## **5.2.5 Tab Key**

Function The tab key activates the input fields, the selection fields and the buttons within a function display.

**Tab key** − Jumps from one control element to another in a function display

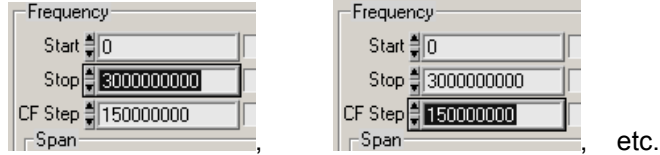

**Note:** The tab key can be only used to make selections when an input field, a selection field or a control button has been selected in the function display via a menu ( $\sqrt{7}$  5-39) or with the mouse ( $\sqrt{7}$  5-38).

## **5.2.6 Space Key**

**Function** After selecting an input field, a selection field or a control button with the tab key, different actions are initiated by pressing the space key:

**Space key** − Immediate function **execution** of the function e.g., Zoom +

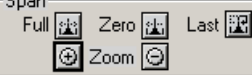

− **Toggle** a setting, e.g., switch on/off signal tracking

Signal Tracking

− **Open** selection fields, e.g., set the measuring unit for Span

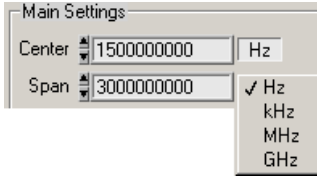

#### **5.2.7 Mouse Buttons**

**Function** Placing the mouse pointer over and clicking on any program interface item will allow for different actions.

Left mouse button − Pull-down menus can be **opened** with the mouse

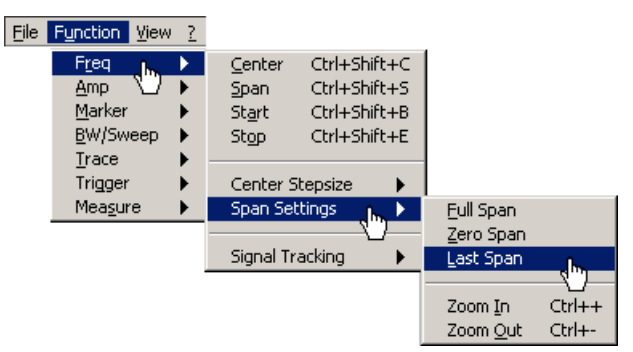

The contents of input fields can be **highlighted** with mouse button pressed and held

Center = 1500000000

The cursor can be **positioned** in the input fields by clicking the mouse button

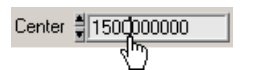

− Selection fields can be **opened** and settings can be **selected** with mouse button pressed and held

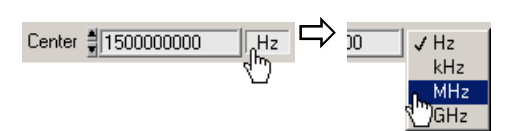

− Immediate **execution** of any function by clicking the mouse button

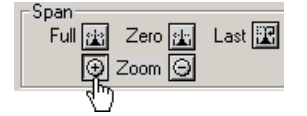

**Toggling** a setting with multiple mouse clicks

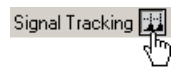

Moving markers and limits, also in the diagram area, with mouse button pressed and held

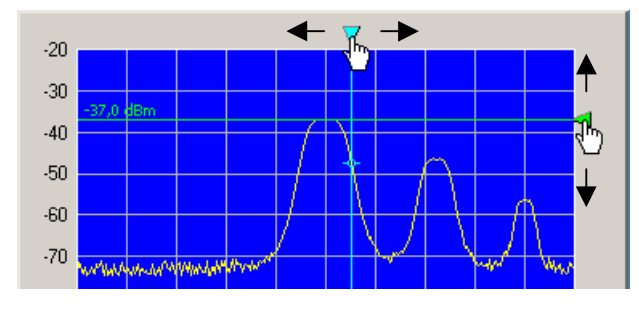

# **5.3 Calling up and Changing the Menus**

**Various methods are possible**

The R&S FS300 is remote controlled via a menu. The keyboard and the mouse can be used to select a menu ( $\overline{7}$  5-35).

Instrument parameters (and program functions) can be selected in different ways on the PC interface, e.g., unit for the level display:

**Selecting with the pull-down menu**

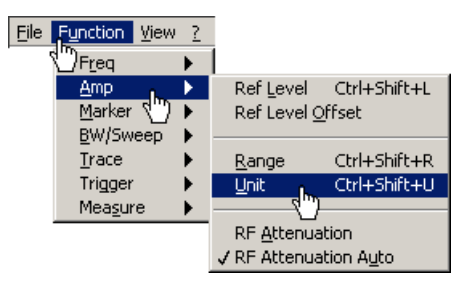

**Selecting with short keys**

Ctrl+Shift+U Unit

 **Selecting with the toolbar menu** and **selecting the selection field** directly in the function display

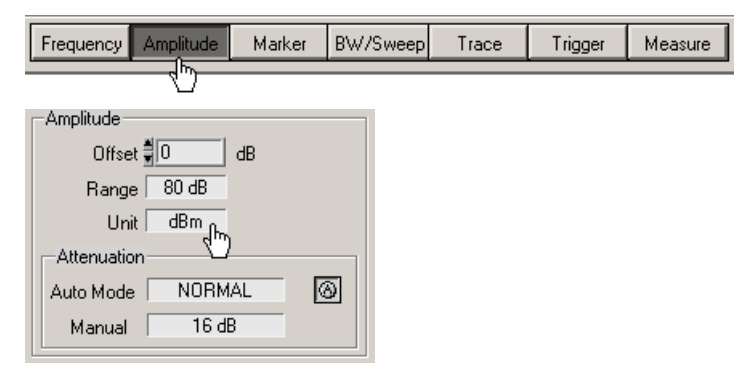

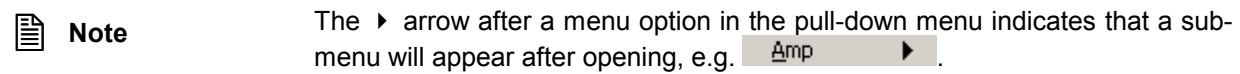

## **5.4 Setting the Parameters**

**Introduction** Parameters can be set in different ways:

- **Selecting an instrument function directly (command button)**
- **Selecting settings in the selection fields**
- Inputting numerical parameters in the input fields
- Moving markers

The keyboard and mouse can be used for the settings  $(75-35)$ .

#### **5.4.1 Direct Selection of a Instrument Function**

**Various methods are possible**

Some instrument functions are executed immediately after selection, e.g., automatic setting of the HF input attenuator.

Instrument parameters (control buttons) can be selected in different ways:

 **Selecting and switching on using a pull-down menu**. The current setting is indicated by a tick mark  $(v)$ .

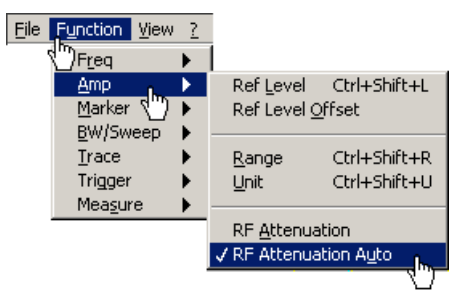

 **Selecting using a toolbar menu** and **switching on in the function display**

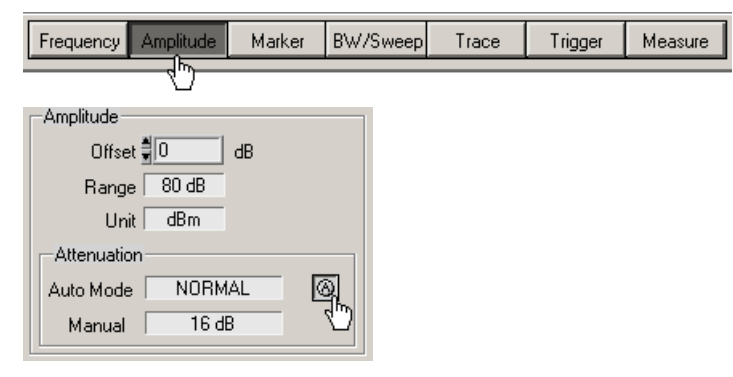

### **5.4.2 Selecting the Settings**

**Setting the instrument functions in selection windows** Several settings are available for certain instrument functions, e.g., level display unit.

The selection window can be reached in a number of different ways  $(7.5-$ 39), e.g., selection using the toolbar menu.

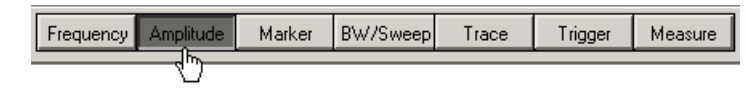

**Opening the selection window** and **selecting the instrument functions** takes place in the **function** display. The current setting is indicated by a tick mark  $(\vee)$ .

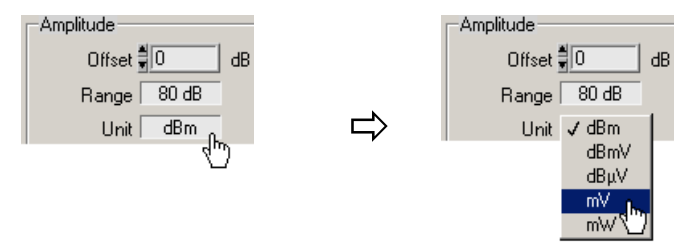

### **5.4.3 Inputting the Numerical Parameters**

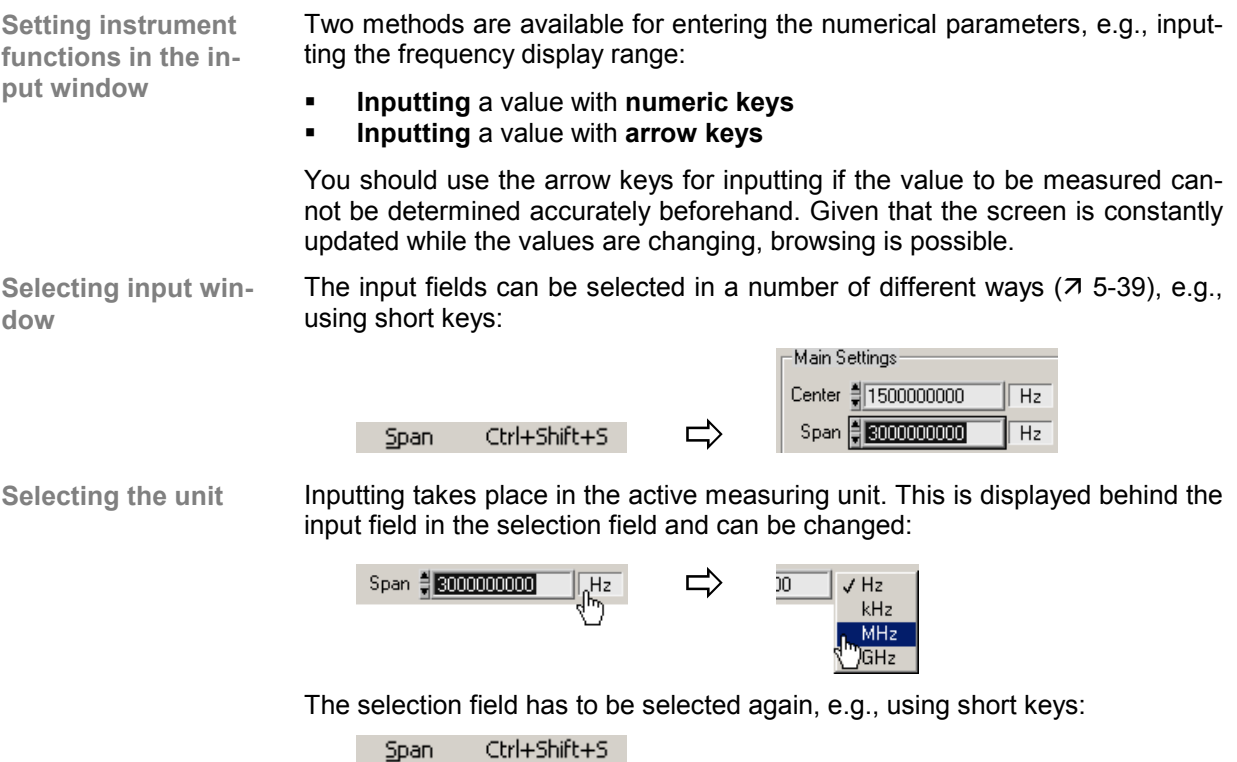

Inputting using the numeric keys can be done in a number of different ways: **Inputting with numeric keys** Highlighting and **overwriting numbers** Span 13000000000 Span 53000001234  $\Rightarrow$  Selecting a decimal point and **inserting numbers** Span 43000000 Span 第3001230000  $\Rightarrow$ Inputting using the arrow keys can be done in a number of different ways: **Inputting with arrow keys** Selecting a decimal point and incrementation or decrementation **with the** / **arrow keys on the keyboard** Span 43000000000  $\rightarrow$  4 x  $\rightarrow$ Span 引2980000000 Incrementing or decrementing **with the arrow keys on the user interface** 2<br>2999999996 Span 43000000000  $\Rightarrow$  4 x Span **Note:** When entering the center frequency, increment size can be set on the rotary knob (א R&S FS300 manual, Ch. 6.2.1.3 Entering the Step Width of the Center Frequency). The value is then incremented or decremented according to this set value.

> If an invalid parameter is entered, the value is limited automatically or an error message appears:

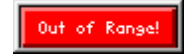

• Acknowledge the error message with the mouse or the Enter key and repeat the entry with the correct value.

## **5.4.4 Moving the Markers**

**Invalid**

**parameter entry**

Introduction **In the diagram area, lines (markers, limits, etc.)** can be inserted to analyze the trace. In addition, an arrow is displayed at the edge of the diagram at the position of the corresponding line. The position of the line can be changed by moving the arrow with the left mouse button.

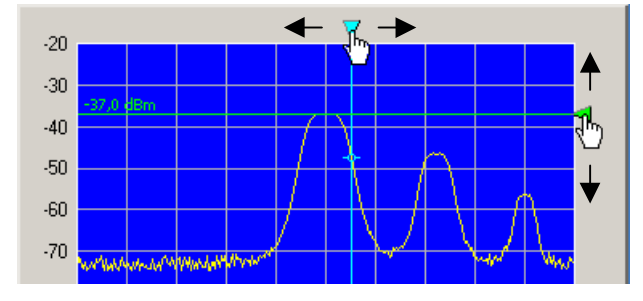

The marker values can be read in the parameter fields below.

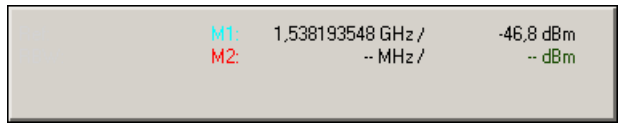

# **6 Overview of all Menus and Functions (Shortcuts)**

# **6.1 File**

**Session**

**Menus to prepare for a** The following options are available in the pull-down menu **File:** open, save and close a session; create a log file; export data; print screen.

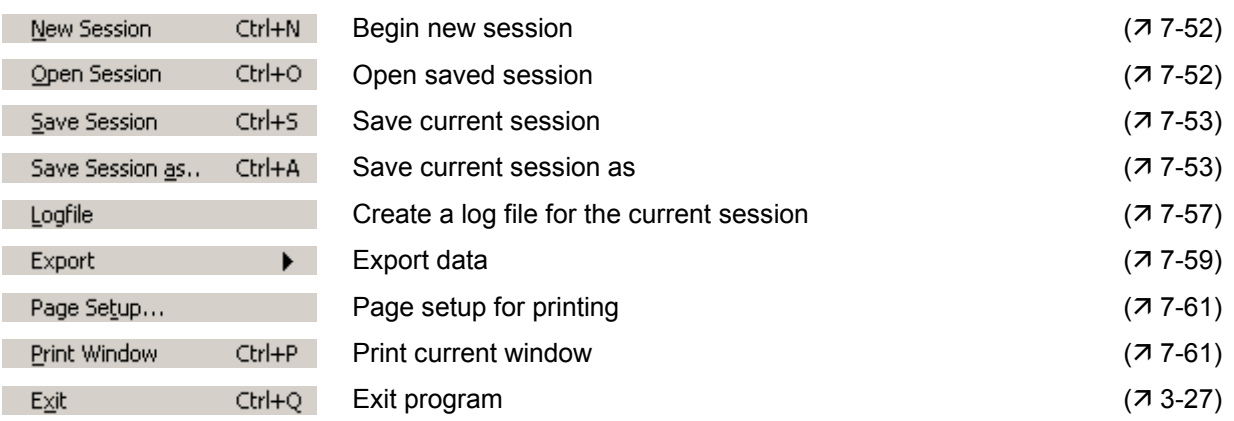

# **6.2 Function**

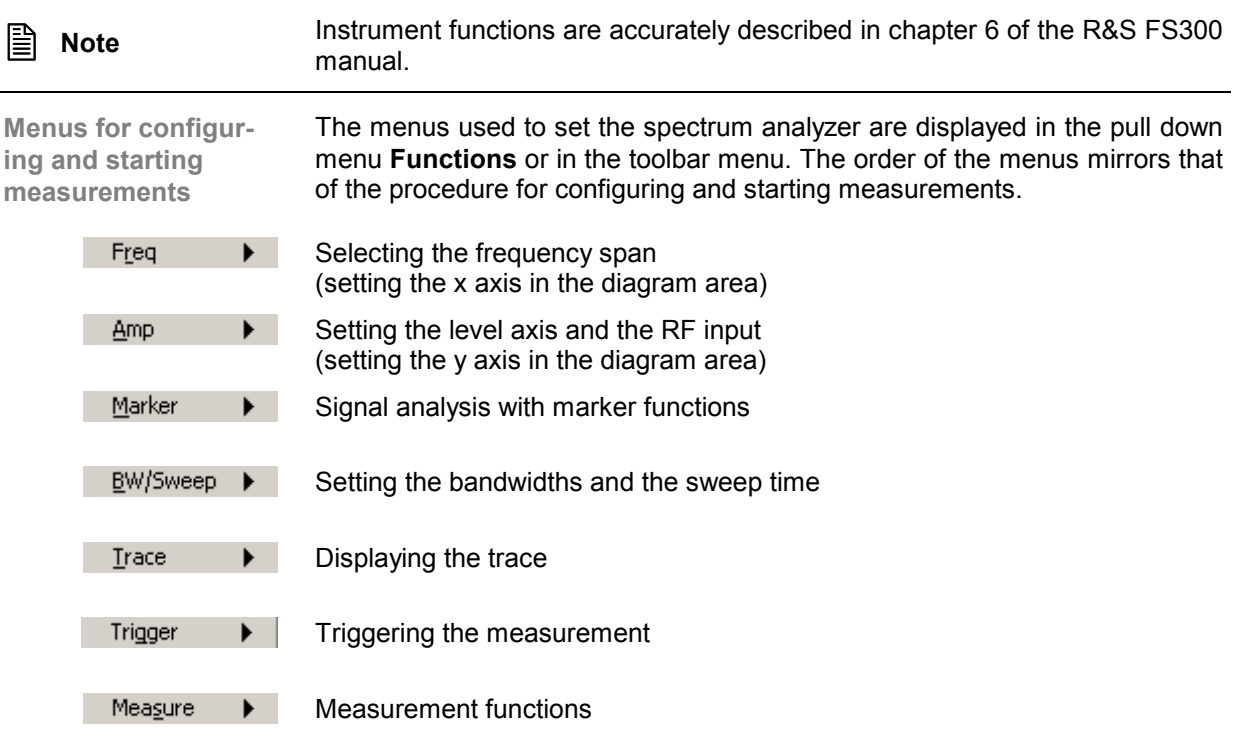

# **6.2.1 Freq Menu**

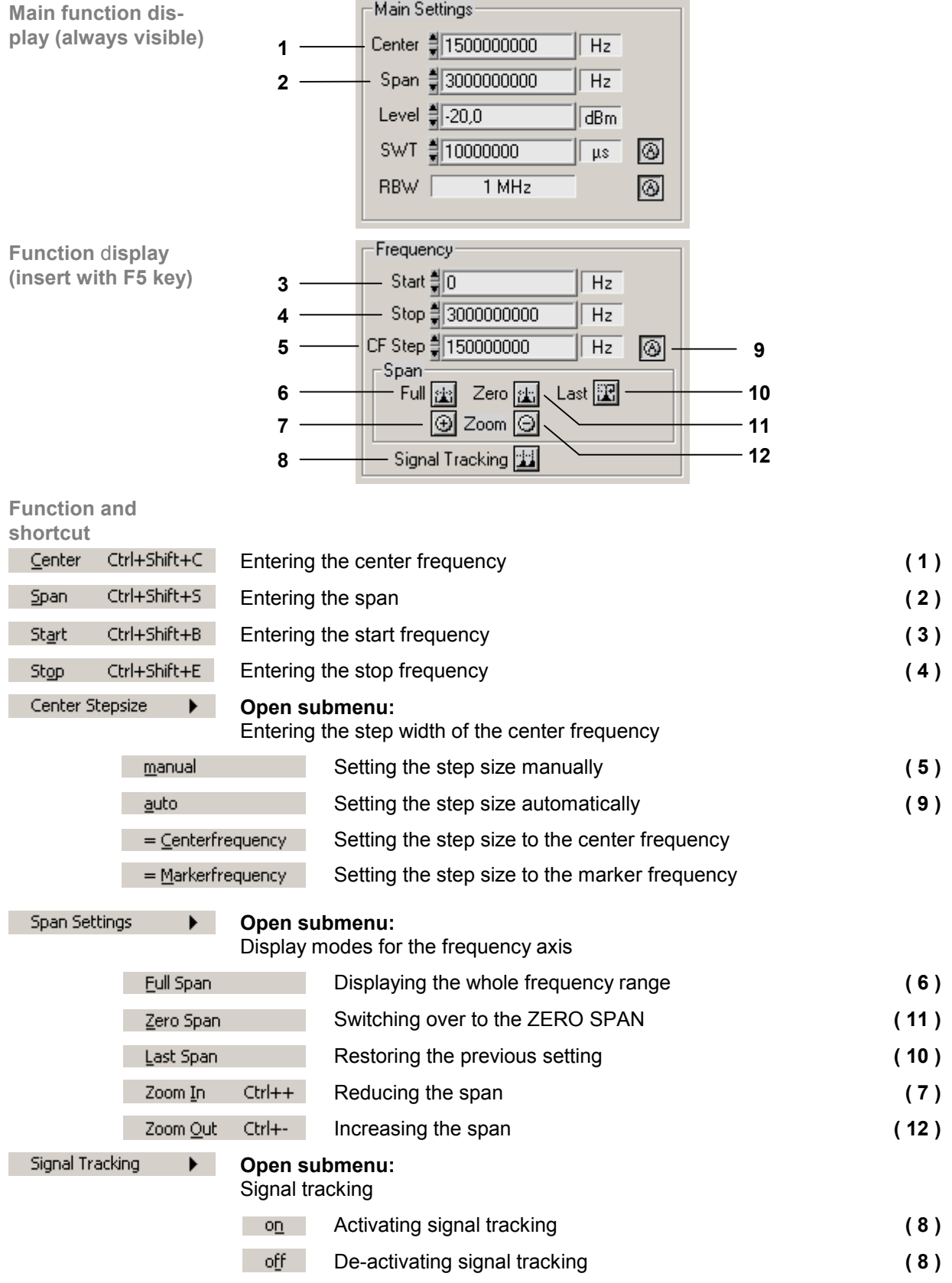

### **6.2.2 Amp Menu**

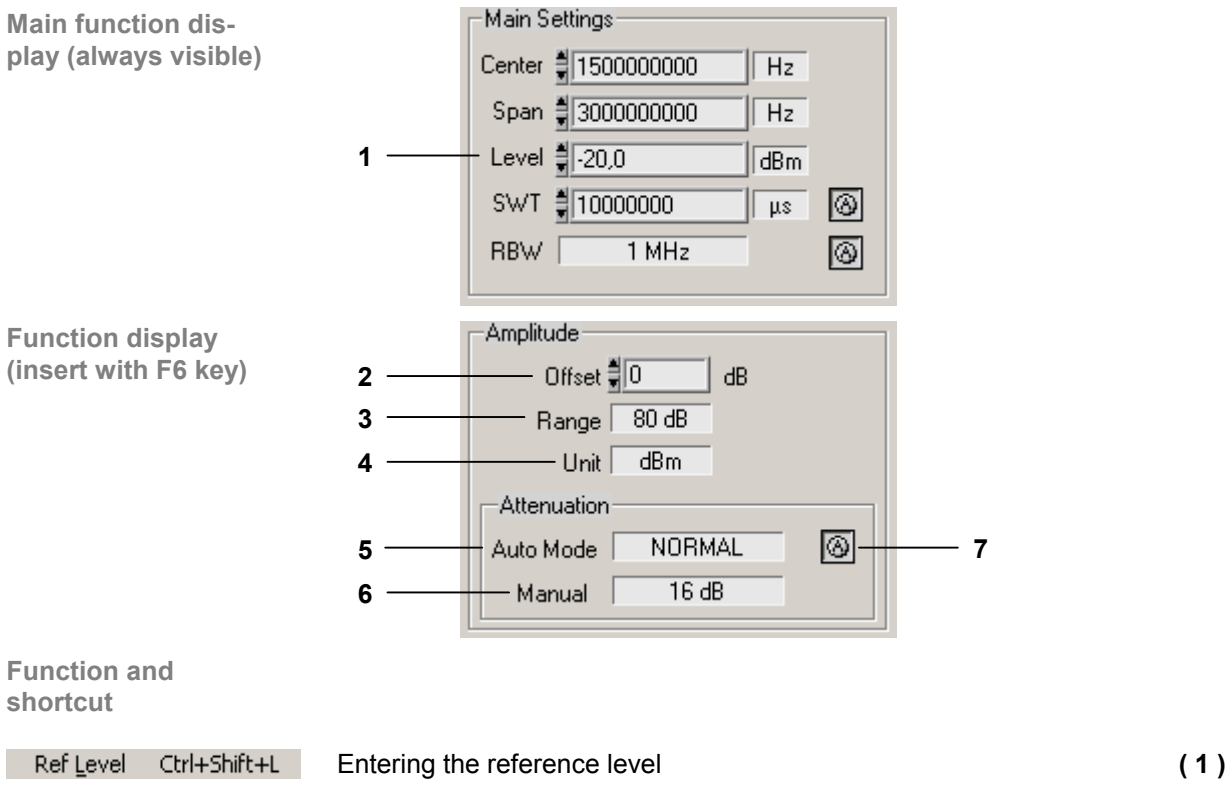

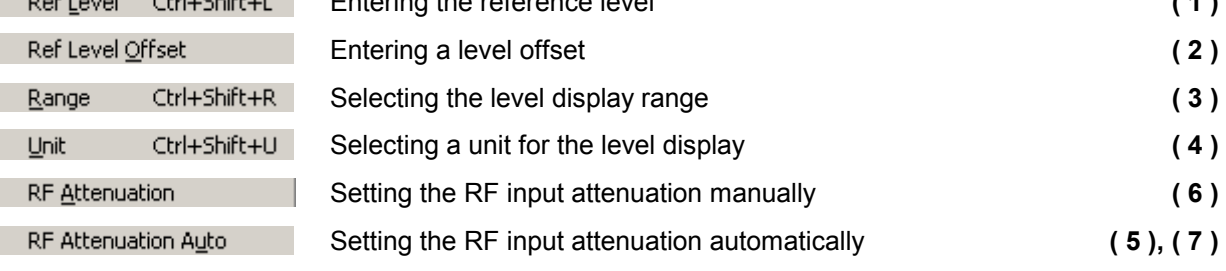

### **6.2.3 Marker Menu**

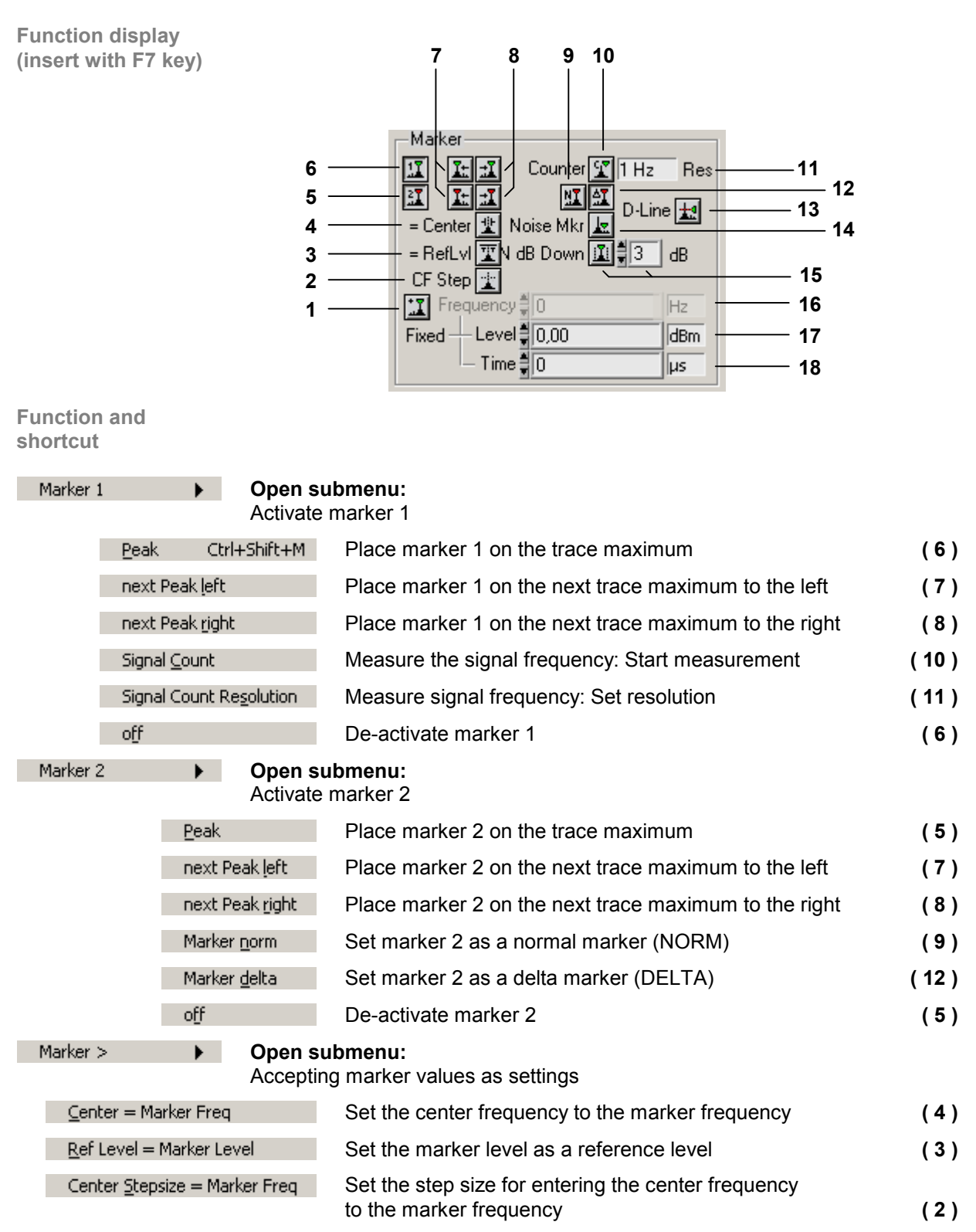

#### PC Software R&S FS300-K1 **FUNCTION** Function

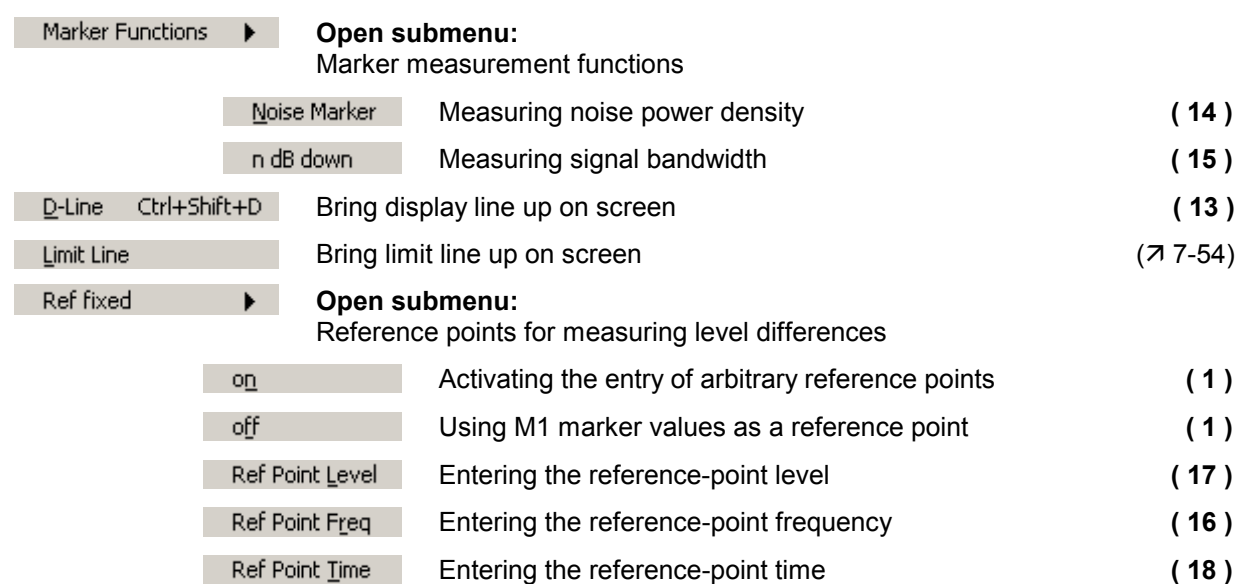

## **6.2.4 BW/Sweep Menu**

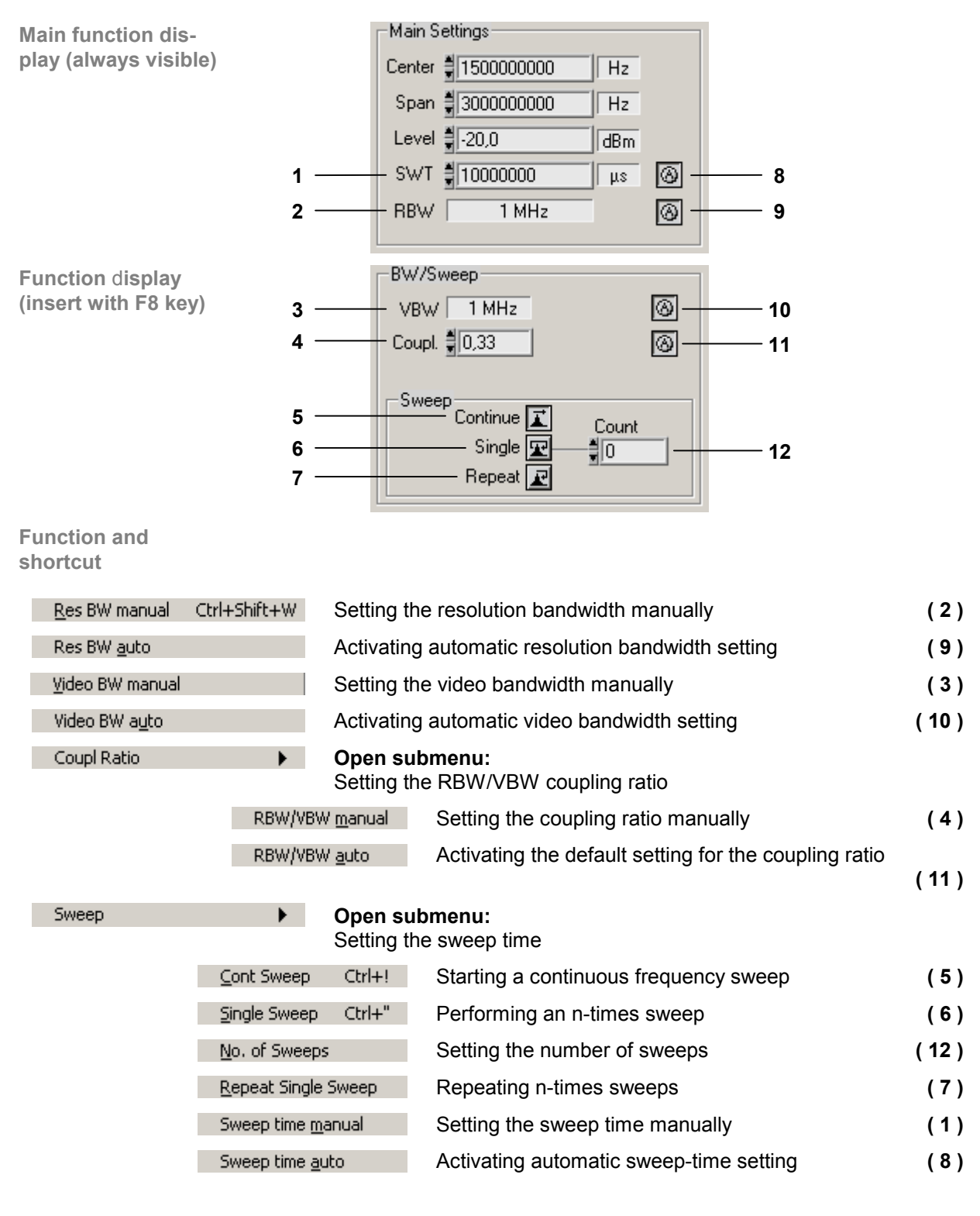

## **6.2.5 Trace Menu**

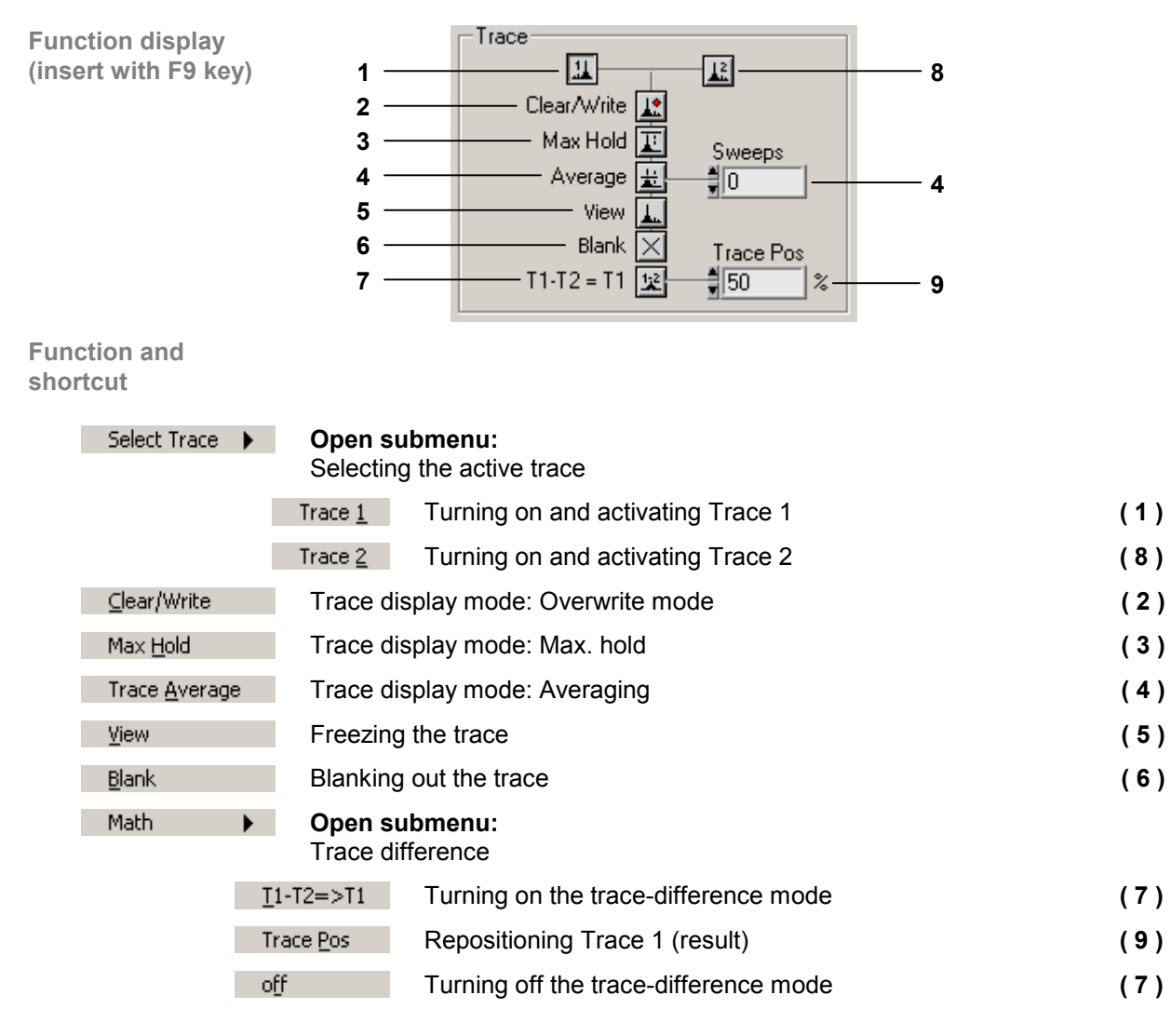

## **6.2.6 Trigger Menu**

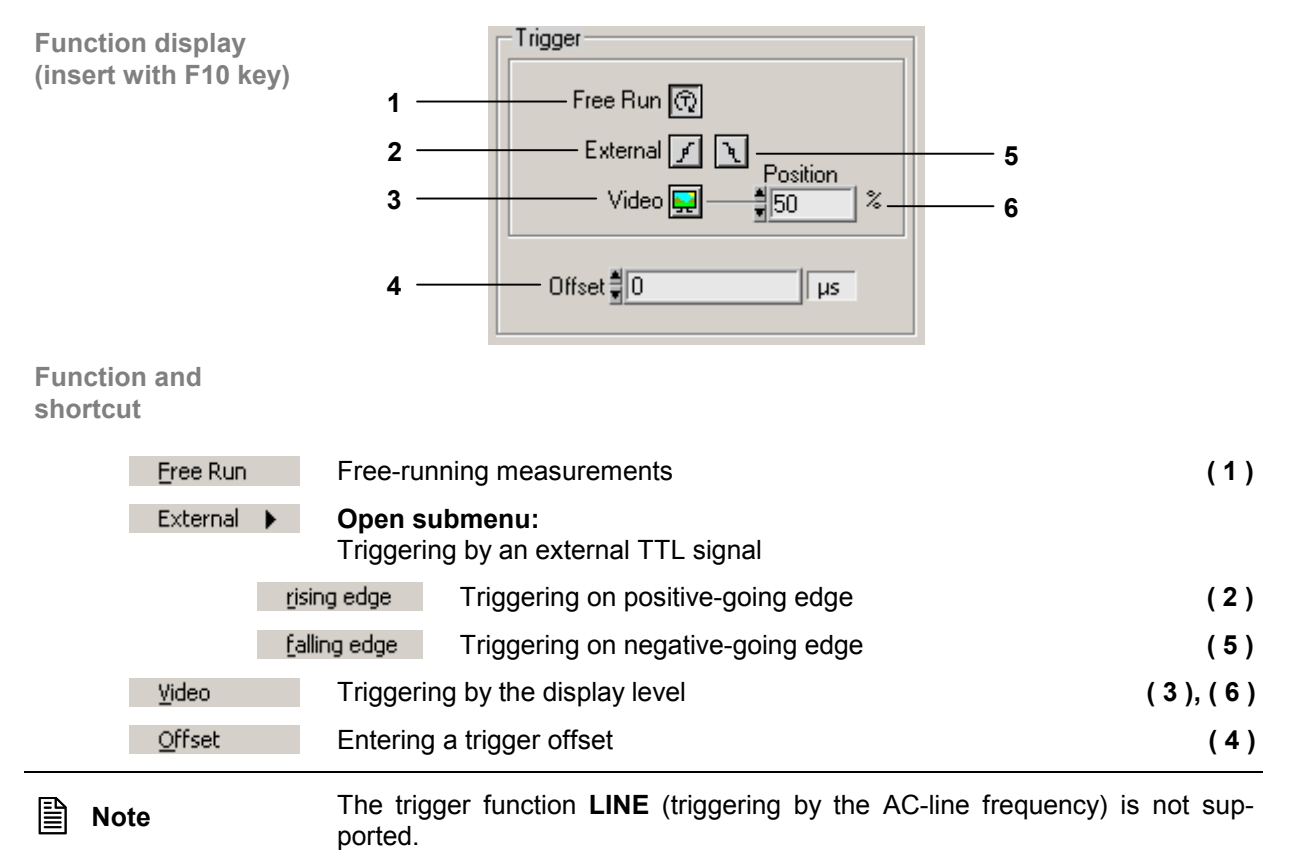

## **6.2.7 Measure Menu**

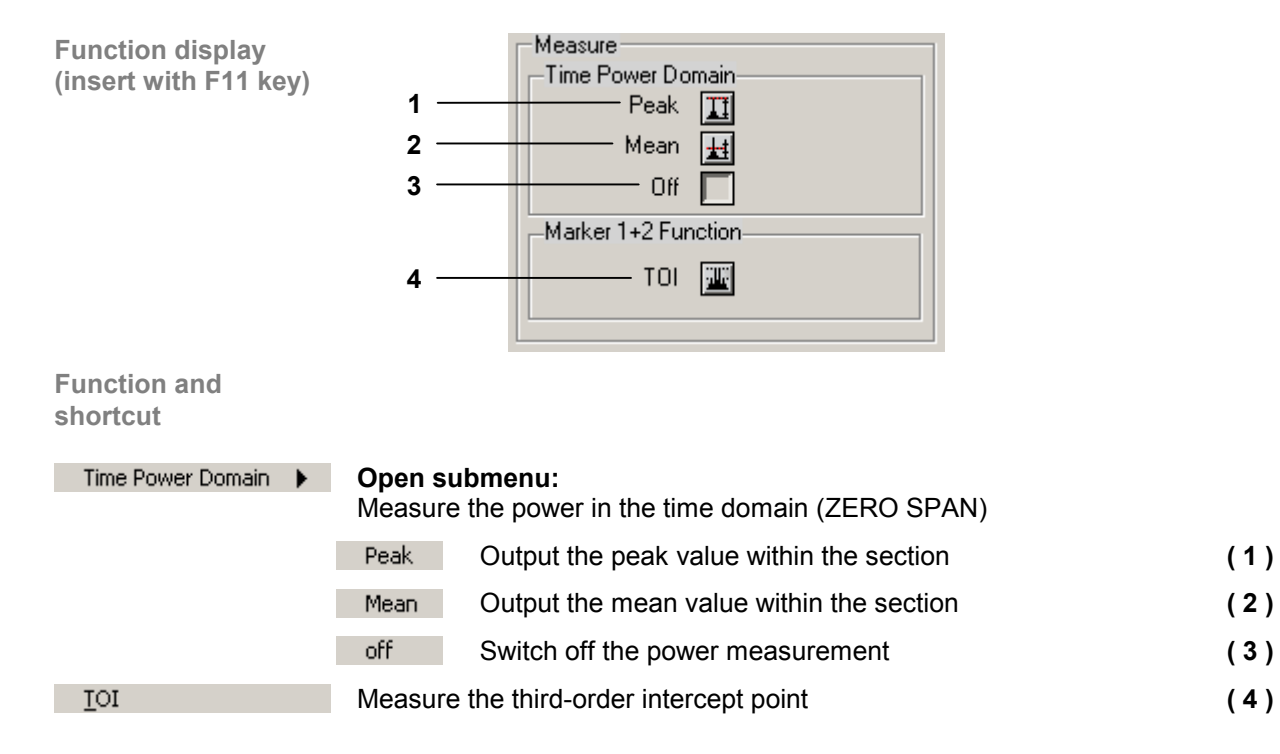

# **6.3 View**

**Menus for configuring the program in-**Menus for resizing the window and setting screen colors are available in the pull-down menu **View**.

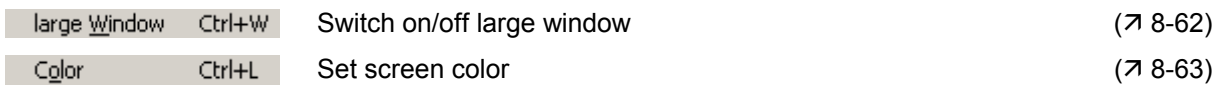

# **6.4 ? Help**

**Help menus** 

 $\mathcal{L}^{\mathcal{L}}$ 

**terface**

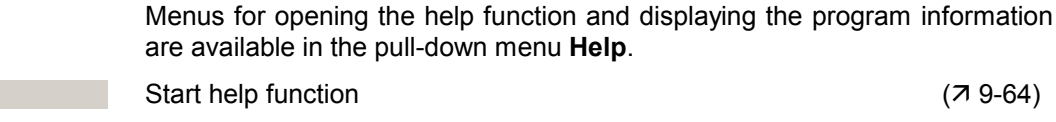

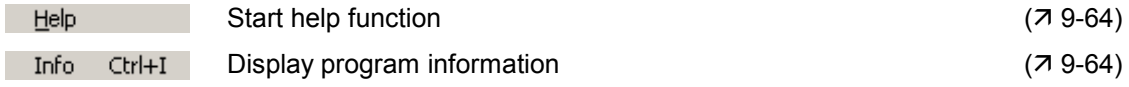

# **7 Saving/Exporting Data (File)**

# **7.1 Opening the Session**

Application **A** new session is opened automatically when the program is started (7 3-25). The current R&S FS300 settings are loaded. The following settings are display and evaluation functions and are not transferred to the PC software:

- Marker functions  $(76-46)$
- Scale of measuring diagram (Range, Unit)
- Trace functions  $(\overline{7} 6-49)$
- Measure functions  $(76-50)$

However, you may also open a new session while in remote control mode. Default settings are automatically loaded (7 R&S FS300 manual, Ch. 6.1 R&S FS300 Factory Settings).

You can save and load specific instrument settings if you plan to work with these on a regular basis.

### **7.1.1 Beginning New Measurement**

**Beginning the measurement with current instrument setting**

Nach Namen sortieren Eigenschaften

- **Beginning the measurement with factory setting**
- Select menu item: **New Session**.

Start the PC software on your PC.

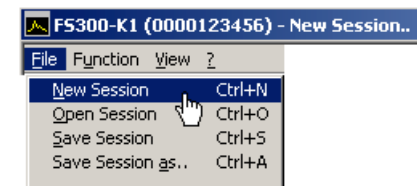

# **7.1.2 Loading the Saved Settings**

**Beginning the measurement with saved instrument settings**

**1.** Select menu item: **Open Session**.

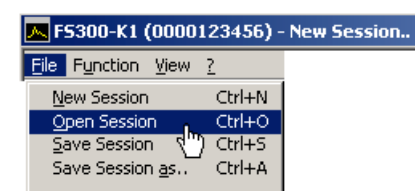

**2.** Select a file from the directory and click **<Open>**.

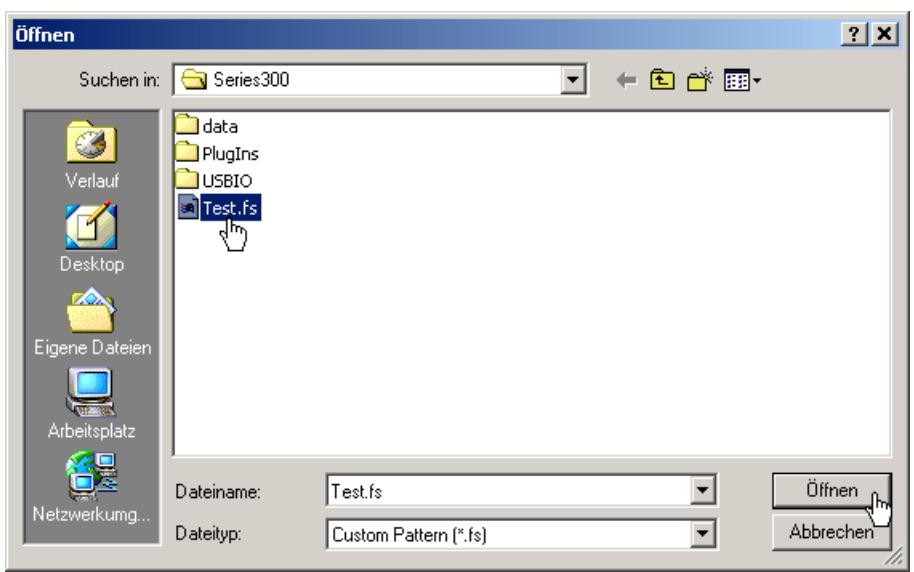

# **7.2 Saving the Session**

**Application** You can save specific instrument settings if you plan to work with them on a regular basis (Save Session).

> You may also change a previously saved instrument setting and save it under a different file name (Save Session as..).

- **Saving instrument settings**
- **1.** Select menu item: **Save Session** or **Save Session as..**.

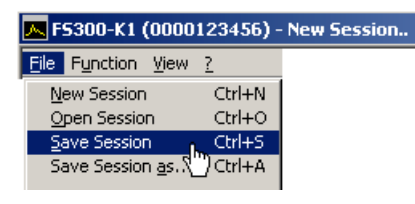

**2.** Select a directory, enter a file name and click **<Save>**.

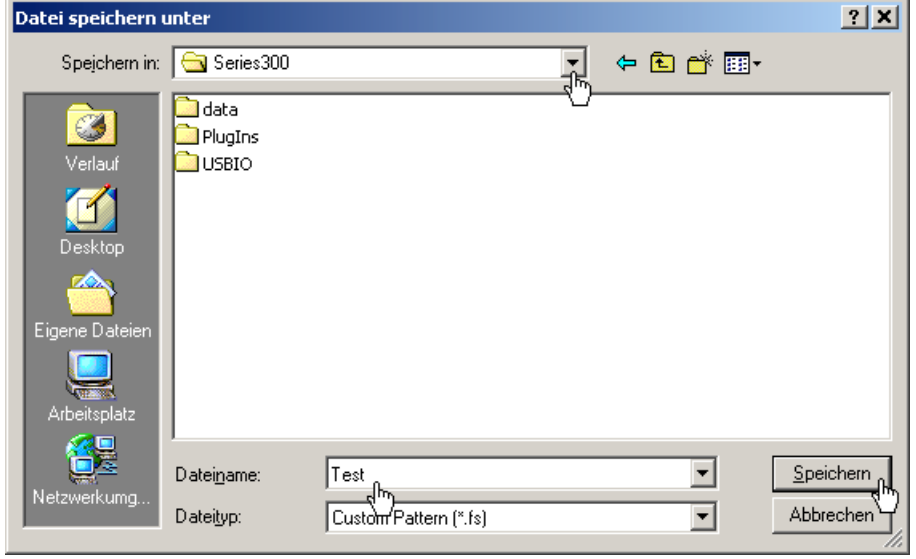

# **7.3 Monitoring the Measuring Values**

Introduction **If you wish to monitor deviation of measuring values you may set limit lines** (Limit Lines) to monitor them. A logfile is created which can be opened with any text editor or with Microsoft Excel™.

## **7.3.1 Inserting the Limit Lines**

**Application** Measuring values which **overshoot** the limit lines are monitored with an **Upper Line** and measuring values which undershoot the limit lines are monitored with a **Lower Line**. The shape of the limit lines are entered into a table in value pairs (frequency, amplitude), they may then be inserted into the measuring diagram.

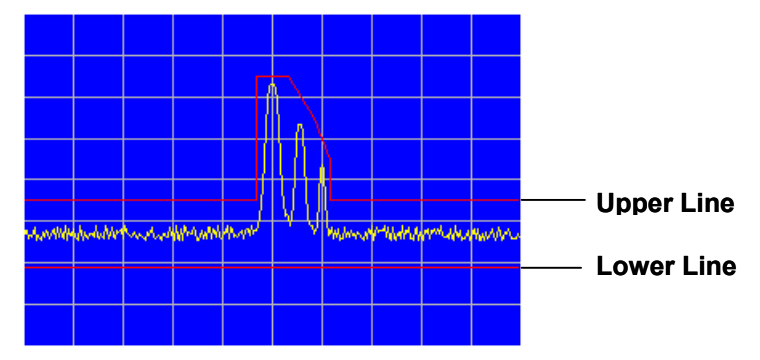

You can create limit lines with up to 50 value pairs, these may be saved and loaded for later use.

**Entering limit lines 1.** Select menu item: **Limit Line**.

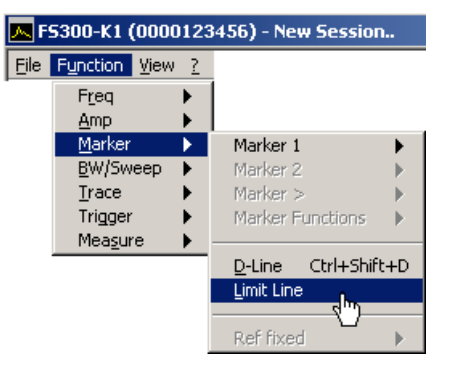

**Edit Limit Lines** window opens.

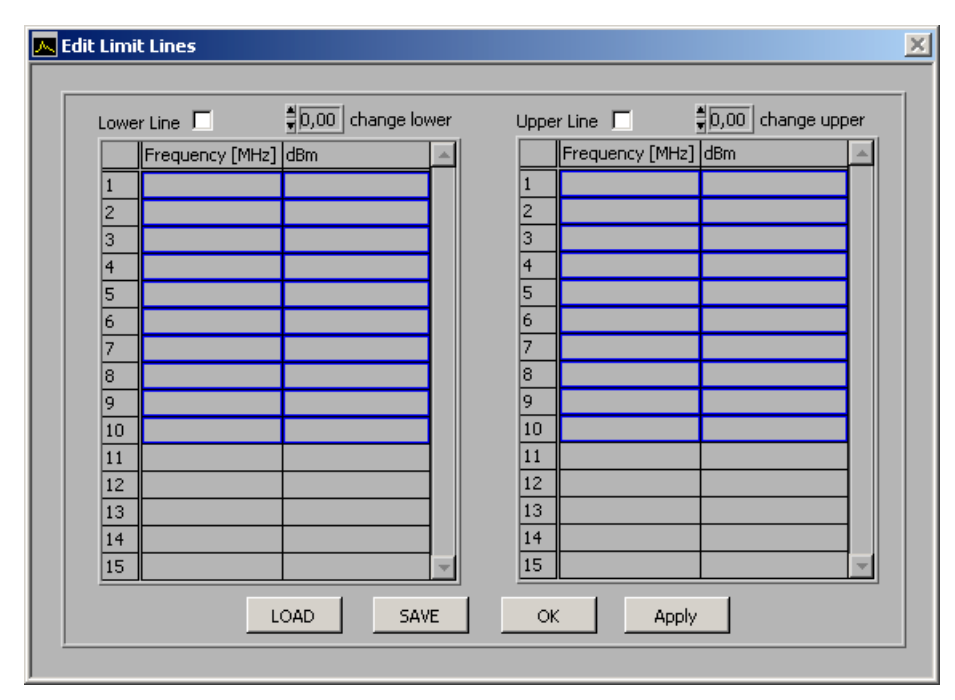

**2.** Use the left-hand table to enter the frequency and amplitude values for the lower lines and use the right-hand table to enter the upper lines.

Each row in the table describes a reference point on the limit line. At least 2 value pairs (reference points) per line must be entered, e.g., lower line: -80 dB for full span.

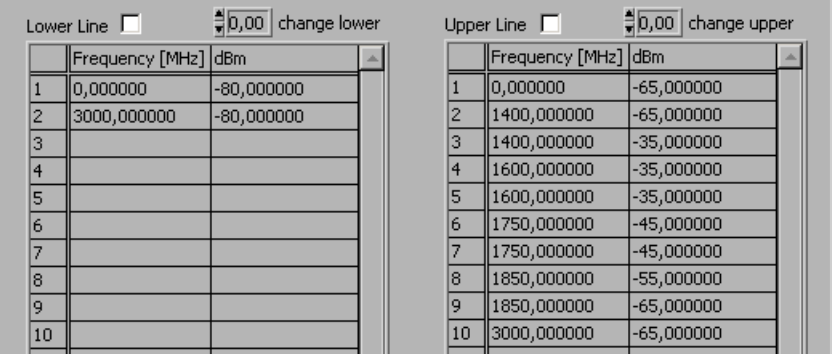

**Note:** You may increase and decrease the amplitude values of a limit line for all value pairs with the input fields: **change lower**/**change upper**.

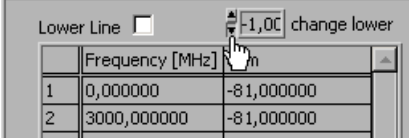

#### *Monitoring the Measuring Values* PC Software R&S FS300-K1

**Inserting limit lines 3.** Tick the check boxes for **Lower Line** and/or **Upper Line** to activate the limit line(s).

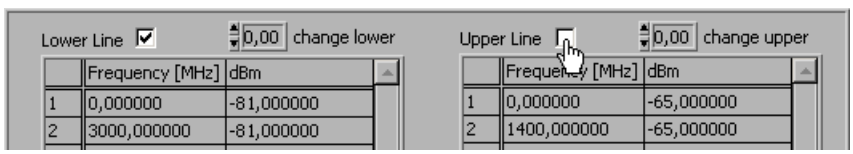

**4.** Click **<APPLY>** to activate the limit line(s). The status information **Upp** and/or **Low** are displayed in the diagram.

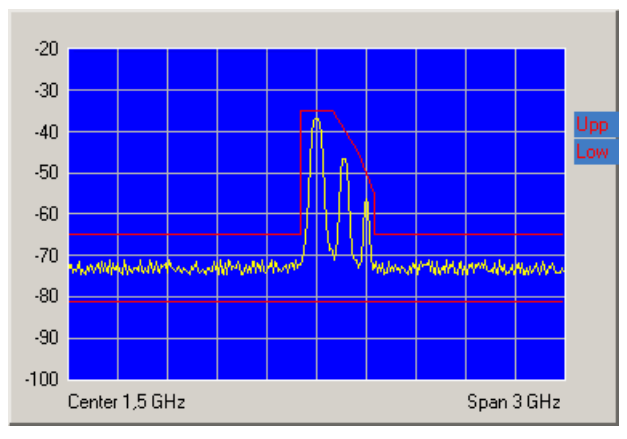

- **Saving and loading limit lines**
- **1.** Press **<SAVE>** if you plan to use the current settings again.

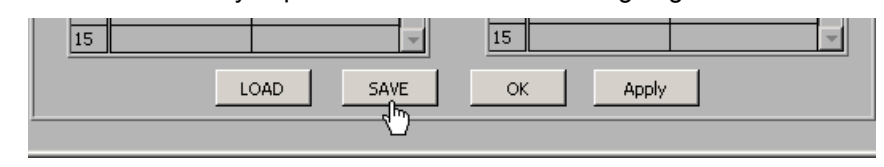

The **Save File as** window opens.

- **2.** Select a directory, enter a file name and click **<Save>**. The current settings are saved.
- **3.** Press **<LOAD>** if you wish to use the saved settings again.

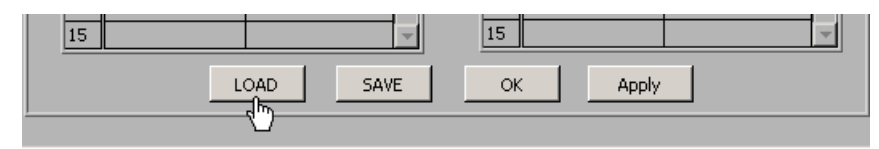

The **File open** window opens.

- **4.** Select the (**.lim**) file from your directory and click **<Open>**. The saved settings (frequency and amplitude values) are loaded.
- **Closing the window** Press **<OK>** to close the **Edit Limit Lines** window. The current settings remain active in the diagram.

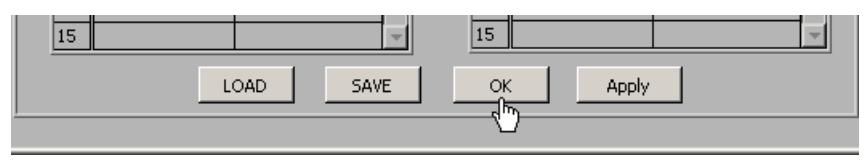

## **7.3.2 Monitoring**

**Aim** A logfile is created during the monitoring process, which documents over- and undershooting of a limit line. This allows random events to be captured.

- 
- **Creating the logfile 1.** Select menu item: **Logfile**.

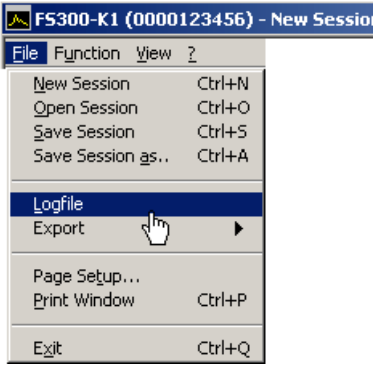

The **Logfile** window opens.

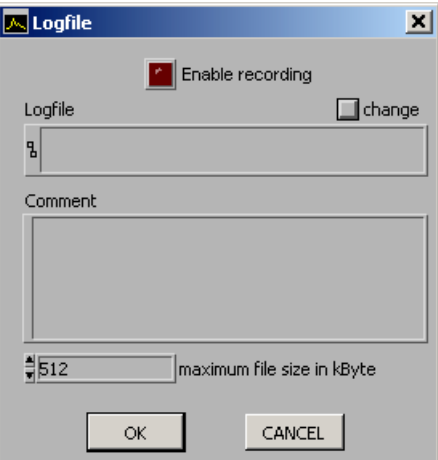

**2.** Click **<change>** if a logfile has not yet been created.

The **Save File as** window opens. Select a directory, enter a file name and click **<Save>**. The current logfile path is displayed.

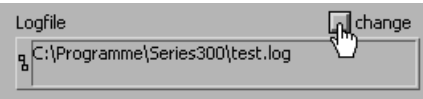

**3.** Click in the **Comment** window to enter a logfile comment.

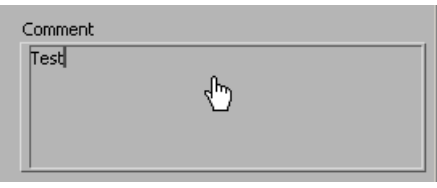

#### *Monitoring the Measuring Values PC Software R&S FS300-K1*

**Starting the monitoring**

**4.** Enter the maximum logfile memory size in KB. The default setting is "512 KB".

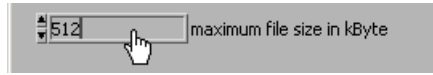

**5.** Click **<Enable recording>** to start the monitoring process. The button lights up red.

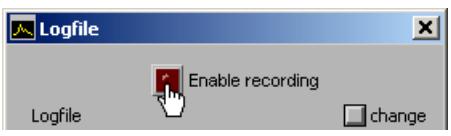

If an over- or undershoot of a limit is detected, the corresponding status information **Upp** and/or **Low** flashes in the diagram. The measuring values are monitored 10x per second and each over- or undershoot of a limit line is recorded.

**Stopping the monitoring**

- **6.** Click **<Enable recording>** to finish the monitoring process. The button no longer lights up red.
- **7.** Click **<OK>** to close the **Logfile** window.

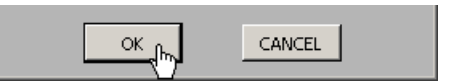

## **7.3.3 Analyzing the Logfile**

**Logfile content** The logfile contains the measuring data, which were recorded during the monitoring process. A record is created from the following parameters when a limit line has been over- or undershot.

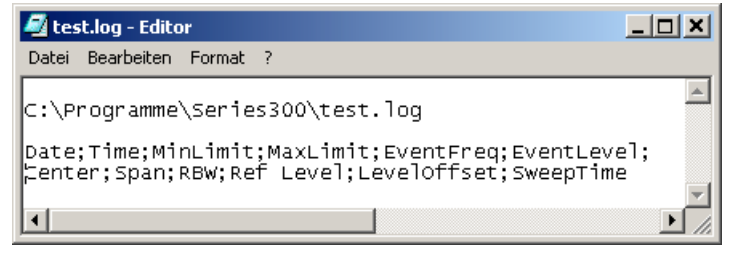

- **Date** event date
	- **Time** event time
	- **MinLimit (1)** limit line level Upp
- **MaxLimit** limit line level Low
- **EventFreq (2)** event frequency value **EventLevel (3)** - event maximum level
- **Center** center frequency
- **Span** span
- **RBW** resolution bandwidth
- **Ref Level** reference level
- Leveloffset level offset
	- - **SweepTime** sweep time
			-

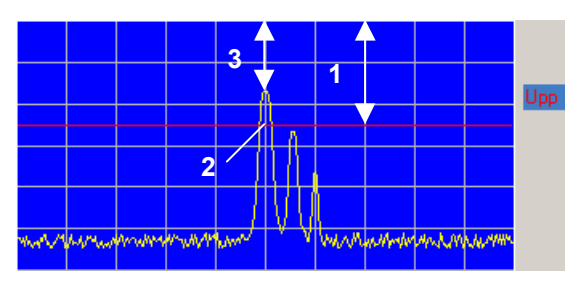

**Analyzing the logfile** If the logfile (.log) is saved as a text file (.txt) the data can be opened and analyzed in Microsoft Excel™.

# **7.4 Exporting the Measuring Data**

**Application** To record the measurements, you can save the current diagram with the most important parameter settings in ASCII code or you can save a screenshot of the current window as a JPEG.

## **7.4.1 Creating the ASCII File**

**Creating the ASCII file**

**1.** Select menu item: **ASCII file**.

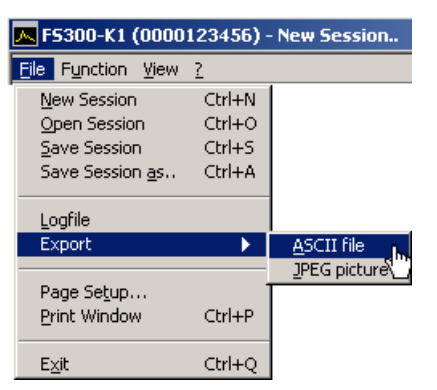

The **Export ASCII** window opens.

**2.** Click in the **Please change comment** window to enter a logfile comment and click **<OK>**.

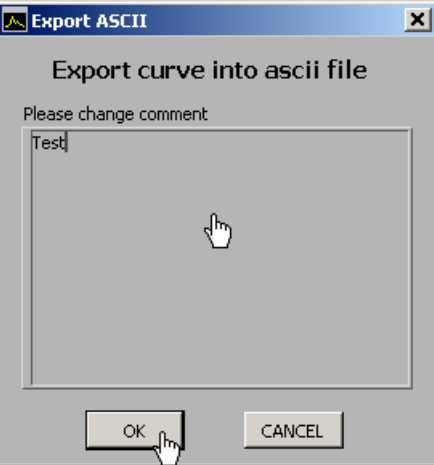

The **Save File as** window opens.

- **3.** Select a directory, enter a file name and click **<Save>**.
- **ASCII File contents** The ASCII file contains the following parameters:

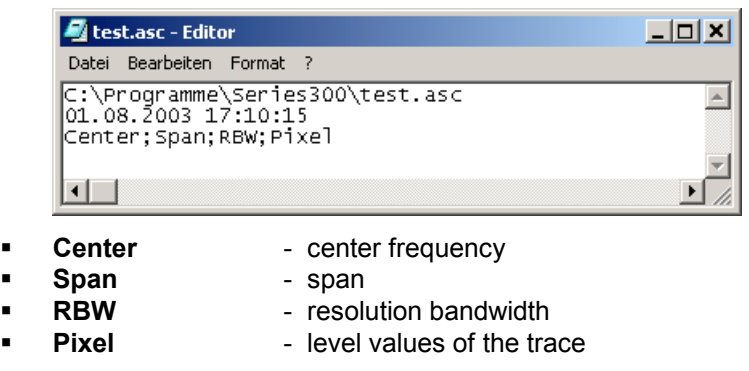

**Note** The number of exported level values (pixels) depends on the setting for the setting for the setting for the setting for the setting for the setting of the setting of the setting of the setting of the setting in the size of the window. (7 8-62, small window: 310 pixels, large window: 700 pixels)

# **7.4.2 Creating the Screenshot**

**Creating the screenshot**

**1.** Select menu item: **JPEG picture**.

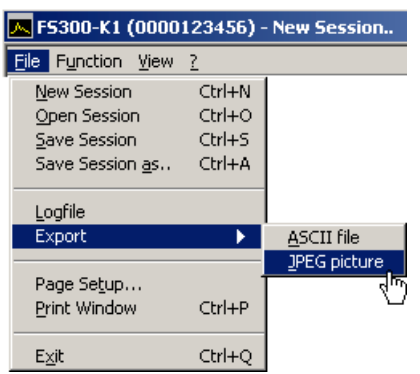

The **Save File as** window opens.

**2.** Select a directory, enter a file name and click **<Save>**.

# **7.5 Printing the Window**

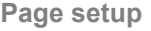

**Page setup 1.** Select menu item: **Page setup**.

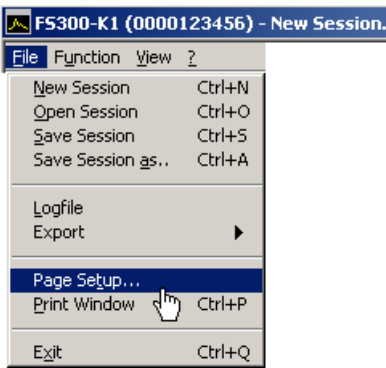

The **Page setup** opens.

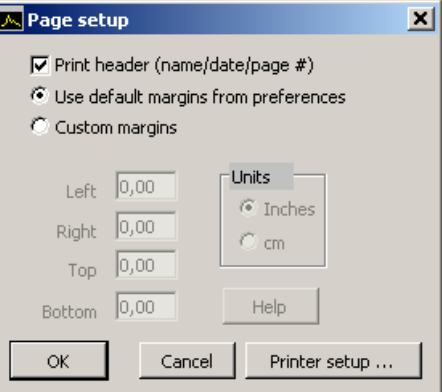

- **2.** Check the **<Print header>** box  $(v)$  to print a header with the file name, date and page number.
- **3.** Check **<Use default margins from preferences>** to print page with the presettings.

You may also check **<Custom margins>** to print page with user-defined settings. You may then adjust the page margins: **<Left>**, **<Right>**, **<Top>** and **<Bottom>**.

- **4.** Click **<Printer setup>** to select your printer settings.
- **5.** Click **<OK>** to close the **Page setup** window.
- **Printing the window 6.** Select menu item: **Print Window** from the **File** pull-down menu to print the current program window.

# **8 Customizing the Working Window (View)**

# **8.1 Adjusting the Window Size**

**Adjusting the window size**

**1.** Select menu item: **Large Window** to enlarge the program window.

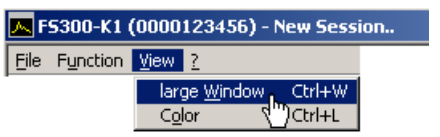

The diagram is enlarged by a factor of 2. In addition to the **Main Settings**, two function displays appear in the function display area. The first function display (e.g., **Amplitude**) refers to the current menu selection and the second function display (e.g., **Trace**) refers to the last menu selection.

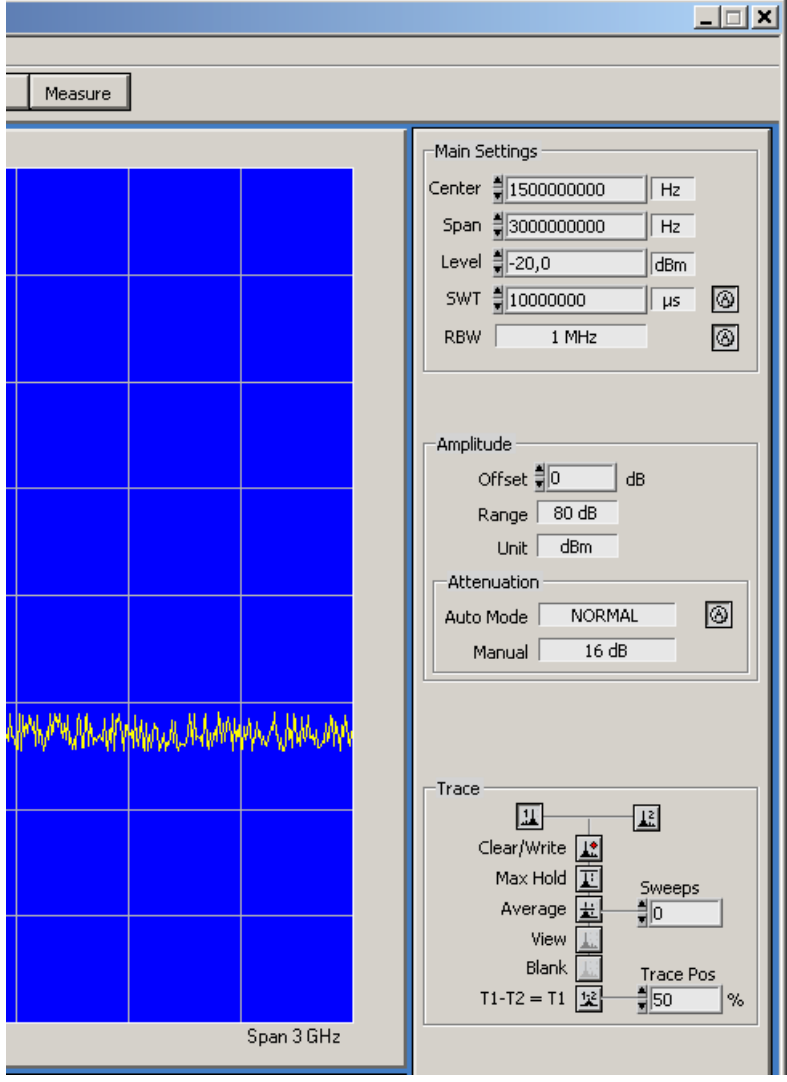

**2.** Select the **Large Window** menu item again to reduce the window size.

# **8.2 Changing the Window Color**

**Changing the window color**

**1.** Select menu item: **Color**.

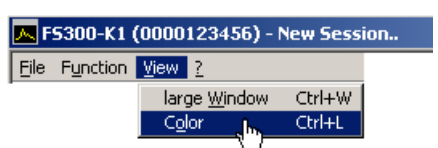

The **Screen Color** window opens. Colors for the listed window elements can be changed.

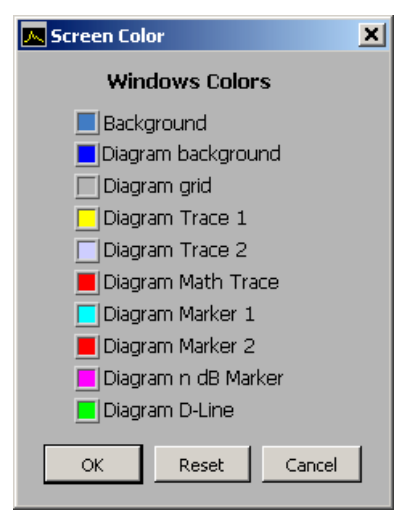

**2.** Click on a color field to change the color for the corresponding windows element. A color scheme opens.

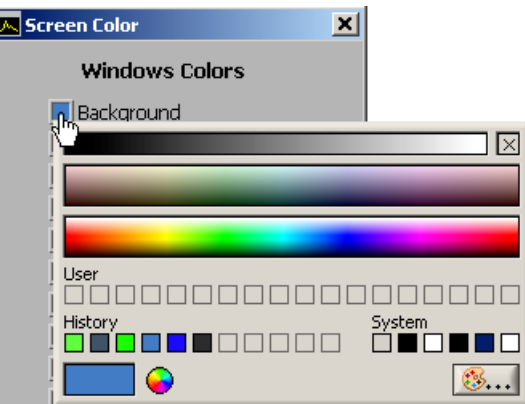

- **3.** Move the mouse over the color bars and click on your preferred color. The color scheme closes and the new color appears in the color field of the window element.
- **4.** Click **<OK>** to close the **Screen Color** window and to activate the new window colors.

You may also click **<Reset>** and **<OK>** to revert to the default color settings.

# **9 Getting Help (?)**

# **9.1 Starting the Help**

Starting the help • Select menu item: **Help** to start the Windows™ Help for program **FS300 0000xxxxxx**.

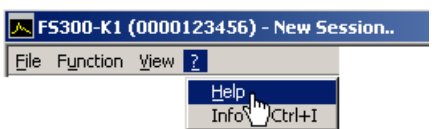

Acrobat Reader<sup>™</sup> (7 CD-ROM) starts up and the English R&S FS300-K1 operating manual opens.

# **9.2 Displaying the Program Version**

**Opening/closing the program version**

**1.** Select menu item: **Info** for information about the **FS300 0000xxxxxx** program.

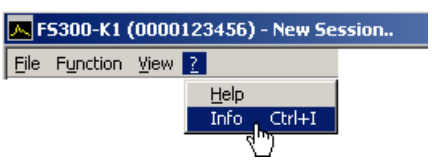

An information field opens.

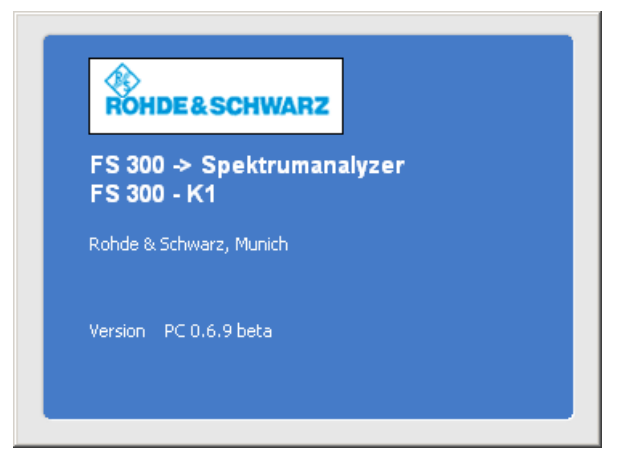

**2.** Click in the information field with the mouse to close.

You may also wait approximately 10 seconds for the information field to close automatically.

#### Index 10

## $\lambda$

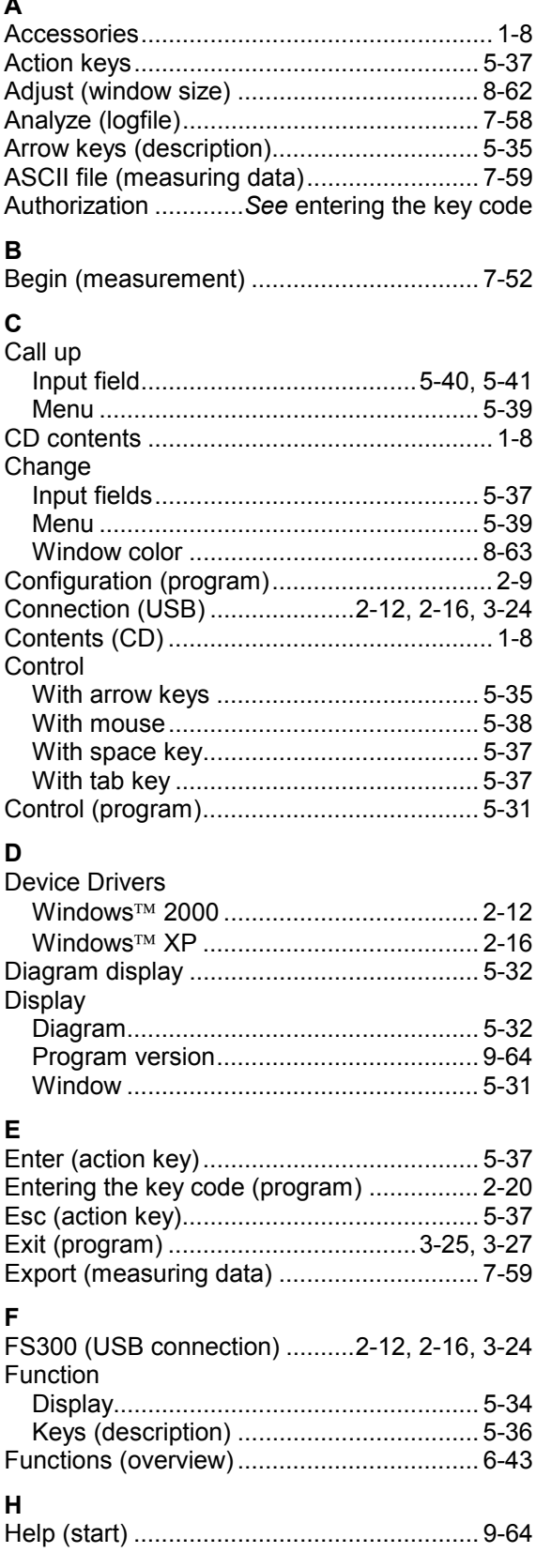

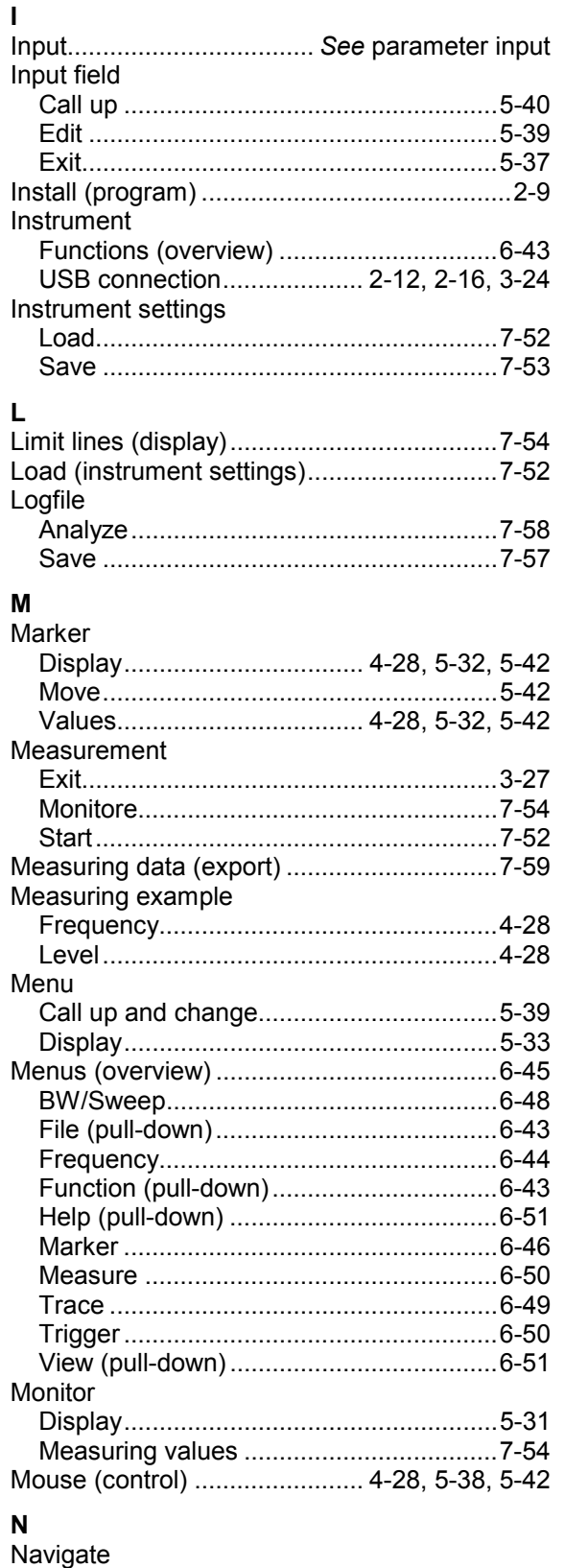

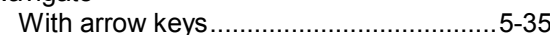

#### **Index**

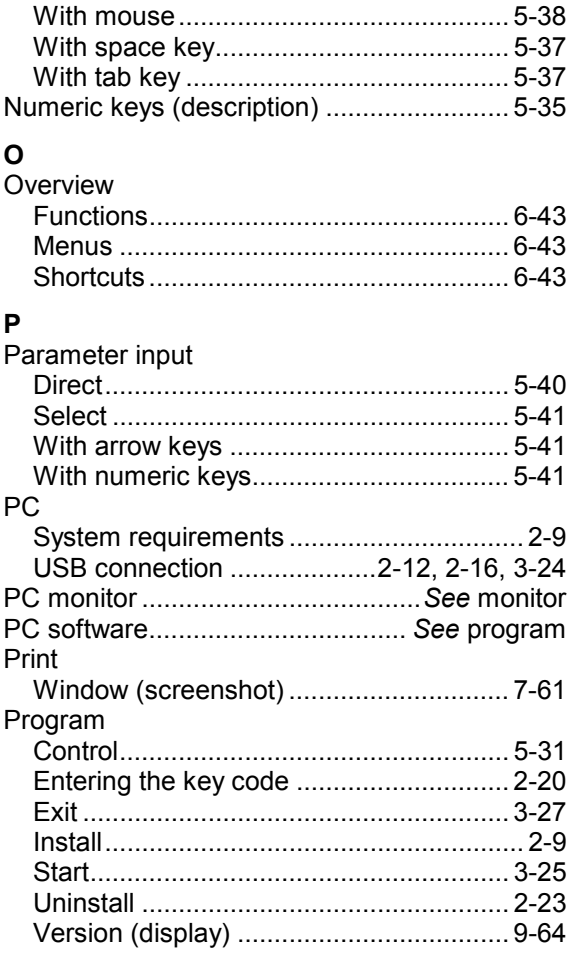

#### PC Software R&S FS300-K1

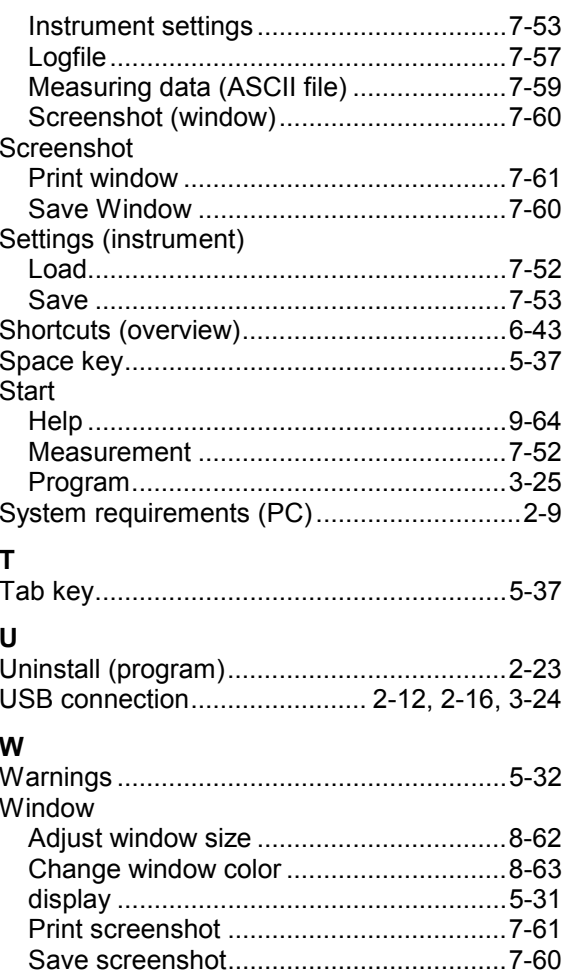

#### $\mathbf{s}$

Save